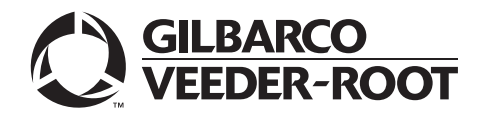

## <span id="page-0-0"></span>**Introduction**

## **Purpose**

This manual provides network-specific information for Passport™ systems at stores that use the HPS-Chicago network.

## **IMPORTANT INFORMATION**

### **Indoor/Outdoor EMV**

Advance notice to the HPS-Chicago network is required if the site is implementing indoor and/or outdoor EMV® for the first time. At least two full days before the scheduled upgrade, advise the merchant that they must contact the HPS-Chicago network and explain that the site is implementing an upgrade of Passport to enable EMV. The merchant should advise the network representative of the date the upgrade is to take place and request that the network is prepared to enable EMV with appropriate parameter downloads on that date. Ask the merchant to let you know if the network is unable or unwilling to make the necessary preparations for enabling EMV for the store.

On the day of the scheduled upgrade, ask the merchant or store manager if they notified the HPS-Chicago network of the need to prepare to enable EMV network communication. If the merchant or store manager has not notified the HPS-Chicago network, call the network on behalf of the merchant or store manager. Ask the network representative if they can expedite enabling EMV functionality for the store within four hours. If the network representative indicates they can prepare for enabling EMV on the network within the next four hours, continue with the upgrade. Otherwise, consult the merchant or store manager regarding your options:

- Upgrade without enabling EMV and return later for the Parameter Download (PDL) to enable EMV.
- Arrange a later date for the upgrade, after the network has sufficient time to enable EMV.

#### **Indoor EMV Contactless**

If enabling EMV Indoor Contactless, at least two business days before the upgrade, contact the HPS Maintenance team at HeartlandPetroPay@e-hps.com (for all PetroPay locations) or ClientSupport@e-hps.com (for all other locations) and request that a PDL be built to turn on Indoor EMV Contactless.

#### **Ingenico PIN Pad End-of-Life**

Due to the end-of-life of the Ingenico® PIN Pads (iSC250 and iPP320) they were not certified with the HPS-Chicago network for Passport V20. When upgrading to V20.04, Passport will check to see if an Ingenico PIN Pad is connected. If one is detected, an error message will be displayed and the upgrade will be aborted. For a clean install of V20.04, Ingenico will not be an option on the Register Set Up screen. Although, the iSC250 and iPP320 will still process EMV transactions on V20.01, it is recommended that a site upgrade their PIN Pads to Verifone® MX915 to remain in compliance with the approved HPS-Chicago network EMV configuration. Sites that continue using iSC250 or iPP320 after upgrading to Passport V20.01, will be at their own risk for receiving fraud liability charge-backs due to using a non-EMV certified solution.

## **Intended Audience**

This manual is intended for merchants, cashiers, store managers, and Passport-certified Authorized Service Contractors (ASC).

*Note: Leave this manual, at the site for the manager's reference. This manual is available for download by certified Passport ASCs on Gilbarco Online Documentation (GOLDSM).*

*REVIEW AND FULLY UNDERSTAND THIS MANUAL BEFORE BEGINNING TO UPGRADE OR INSTALL PASSPORT V20 FOR HPS-CHICAGO.*

## **Table of Contents**

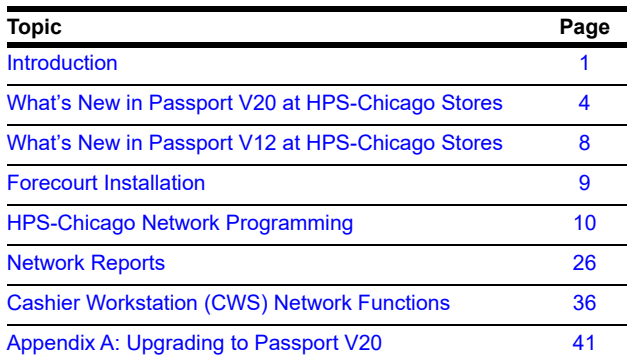

## **Related Documents**

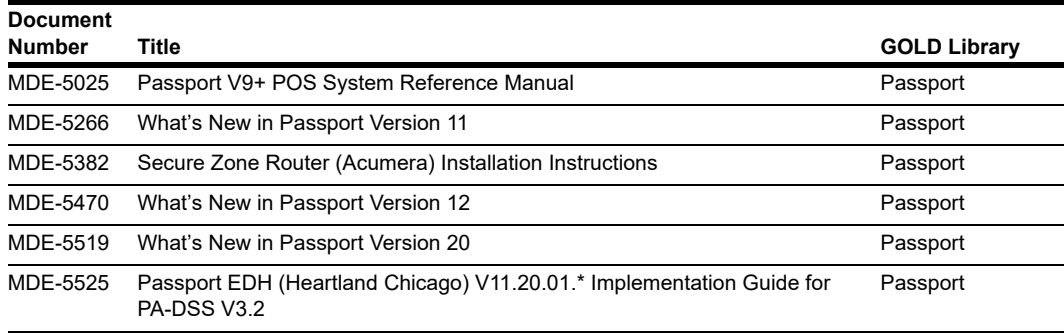

## **Abbreviations and Acronyms**

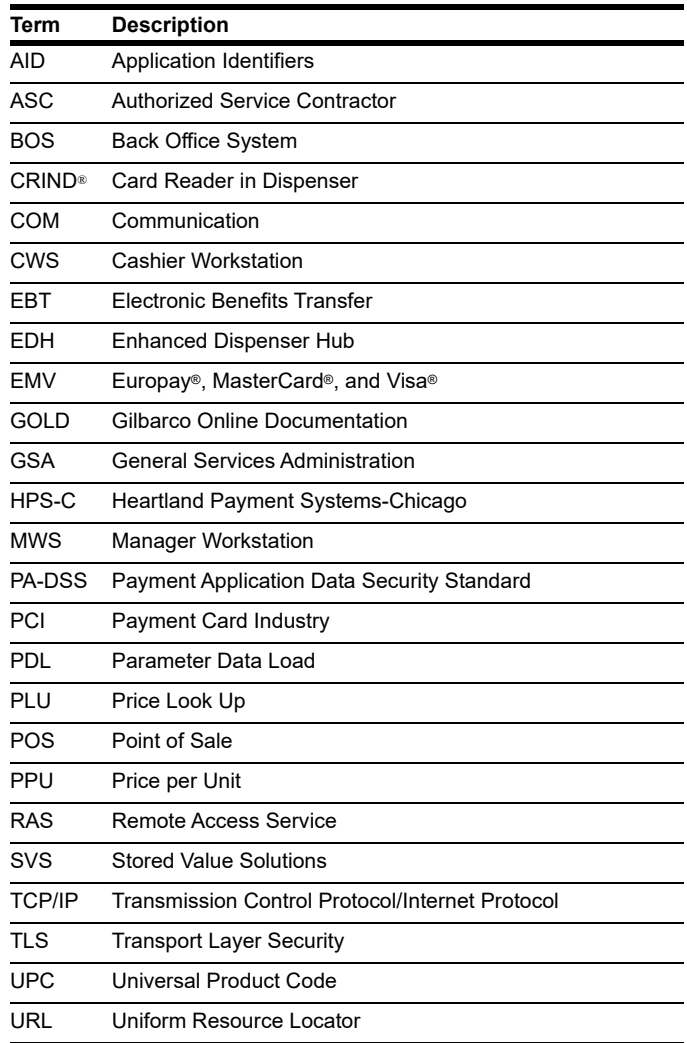

### **Technical Support**

If you are a store manager or merchant and need assistance with your Passport system, call Gilbarco at 1-800-800-7498.

If you are an ASC and need to verify RAS connection or activate a Passport feature, call Gilbarco at 1-800-800-7498. If you need assistance with an upgrade or installation issue, call Gilbarco at 1-800-743-7501. Be prepared to provide your ASC ID.

If you are an ASC and need help with the network, use one of the following numbers:

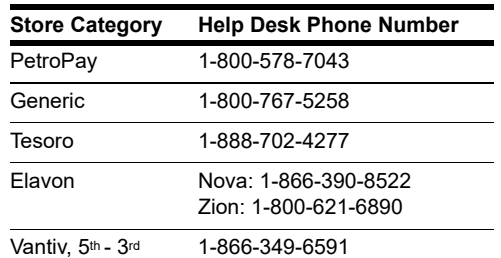

## **Network Data Retention**

The Passport system's network database saves transaction details for 35 days. This network setting is not editable. Network data retention meets Payment Application Data Security Standard (PA-DSS) compliance requirements and allows retailers to use the Backup Journals/Reports utility to save up to one full month of Passport system data on a single CD. For more information on saving journals and reports to CD, refer to *MDE-5025 Passport V9+ POS System Reference Manual*.

## <span id="page-3-0"></span>**What's New in Passport V20 at HPS-Chicago Stores**

Beginning with V20.01, Passport supports EMV chip card outside at the dispenser. Customers using a credit or debit card with an embedded microchip must insert the card into the card reader on the dispenser outside and leave it until the chip reader displays instructions to remove the card. Customers at the dispenser will notice new prompting beginning with this Passport version.

Enabling EMV outside at the dispenser requires Gilbarco FlexPay™ II, FlexPay IV, or FlexPay IV Retrofit Kit for Wayne® dispensers. Each of these Gilbarco platforms also require CRIND via TCP/IP.

## <span id="page-3-1"></span>**EMV Indoor Contactless**

Beginning with V20.04, support for EMV Indoor Contactless transactions has been added.

To configure EMV Indoor Contactless, proceed as follows:

- **1** Navigate to **MWS > Set Up > Register > Register Set Up**.
- **2** Select the register where the PIN Pad is located.
- **3** In the Device Configuration section, select **EMV Capable and Contactless**.
- **4** Select **Save** to save the configuration changes and exit.
- **5** Contact HPS-Chicago at 1-800-767-5258 and request a PDL with EMV Indoor Contactless enabled.

**6** After HPS has set the EMV Indoor Contactless flag in the PDL, initiate the PDL download by navigating to **MWS > Set Up > Network Menu > HPS Chicago** and selecting **EMV PDL Download**.

*Note: Magstripe Contactless for indoor transactions has been removed for all card brands.* 

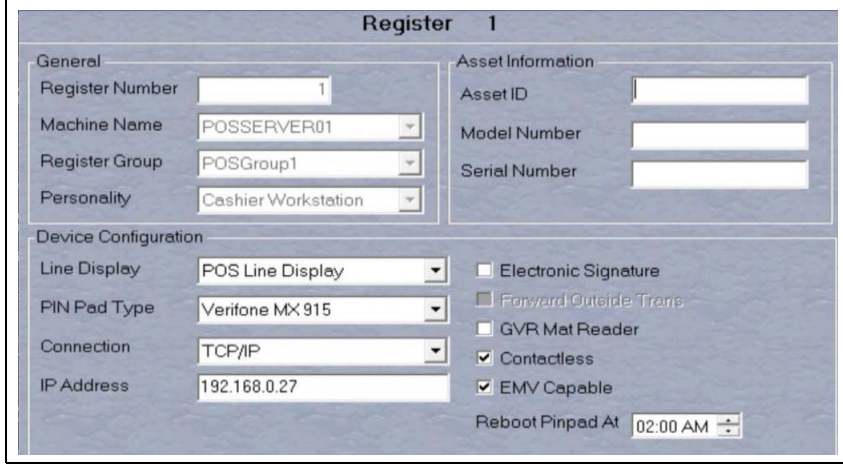

**Figure 1: Register Set Up**

## **Process Unsupported Chip Card as Magstripe Outside**

Until WEX and Voyager chip cards are ready to be processed as EMV, starting with V20.04 the merchant can configure Passport to control whether these cards are processed as magstripe at outdoor terminals. "Allow Unsupported Chip Card As Magstripe Outside" is a new option on the Merchant Configuration tab (see [Figure](#page-11-0) 8 on [page](#page-11-0) 12).

When set to **Yes** and an EMV card which has an unsupported AID is inserted at the CRIND, the customer will be prompted to remove the card. The magstripe will be read as the card is being removed, and the sale will be processed as a magstripe transaction.

When set to **No** and an unsupported chip card is inserted at the CRIND, an error message will display at the CRIND and on the cashier workstation. The default setting is **Yes**. Currently this enhancement only applies to WEX and Voyager chip cards at HPS-Chicago sites.

## <span id="page-5-0"></span>**Enhancements at Fast Stop Stores**

A new brand named Fast Stop is available for sites running on the HPS-Chicago network. Fast Stop is an option under **MWS > Set Up > Network Menu > Fast Stop** to access network configuration screens (see [Figure](#page-5-0) 2 and [Figure](#page-5-1) 3).

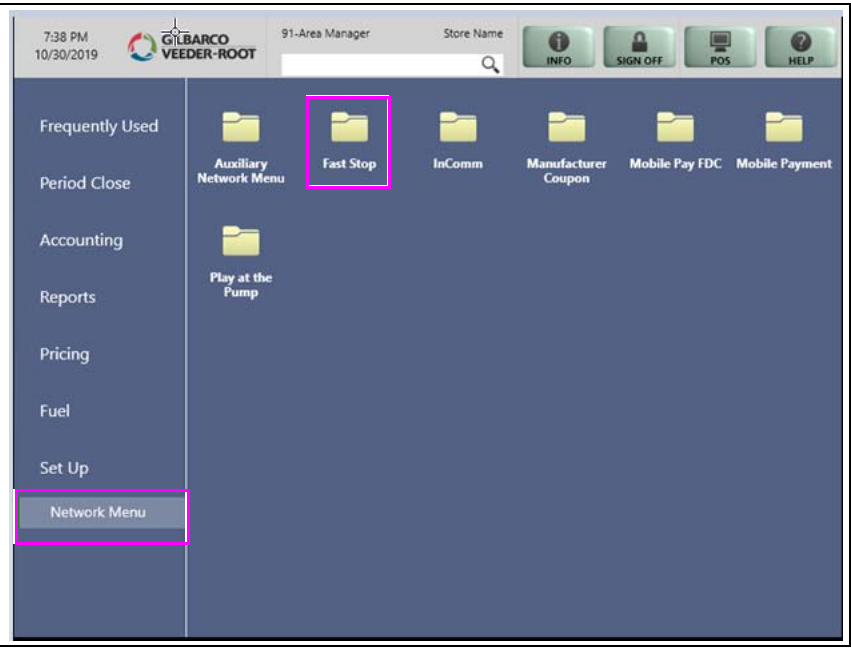

**Figure 2: Network Menu - Fast Stop Stores**

<span id="page-5-1"></span>**Figure 3: Passport Brand Selection Screen**

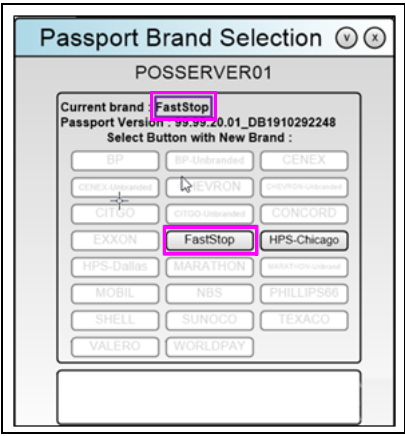

*Note: FastStop appears on all Passport screens where a brand is displayed.*

## **Fast Stop Reports**

The names of network reports reflect the Fast Stop brand. For more information, see ["Network](#page-25-0)  [Reports"](#page-25-0) on [page](#page-25-0) 26.

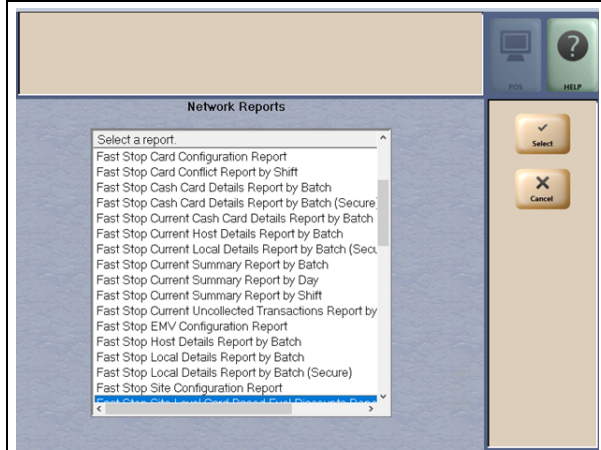

### **Figure 4: Fast Stop Network Reports**

## **Fast Stop Fleet Cards**

In addition to the standard cards accepted at all HPS-Chicago stores, Fast Stop fleet cards are also accepted.

- Fast Stop cards exist for both commercial and consumer users.
- Fast Stop cards cannot be used to purchase lottery tickets or money orders.
- Alcohol and tobacco products can be purchased with a Fast Stop card if the card is enabled for merchandise.
- Acceptance criteria for Fast Stop cards can be configured by the merchant on the Card Acceptance Information screen (**MWS > Set Up > Network Menu > Fast Stop > Network Card Configuration**).

### **Figure 5: Card Acceptance Information**

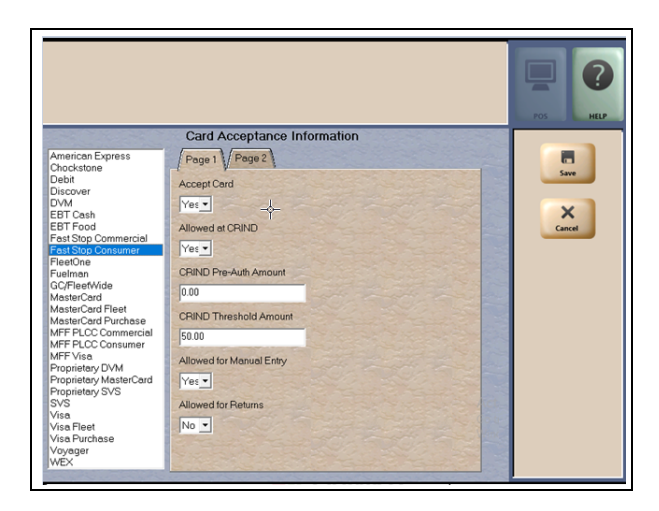

## **EMV Card Acceptance at Dispensers**

Beginning with V20.01, Passport supports EMV chip card outside at the dispenser. Customers using a credit or debit card with an embedded microchip must insert the card into the card reader on the dispenser outside and leave it until the chip reader displays instructions to remove the card. Customers at the dispenser will notice new prompting beginning with this Passport version.

Enabling EMV outside at the dispenser requires Gilbarco FlexPay™ II, FlexPay IV, or FlexPay IV Retrofit Kit for Wayne® dispensers. Each of these Gilbarco platforms also require CRIND via TCP/IP.

### **V20 Core Feature Enhancements**

For more information on new features, refer to *MDE-5519 What's New in Passport Version 20*.

## <span id="page-7-0"></span>**What's New in Passport V12 at HPS-Chicago Stores**

## **Merchant Control Over the Printing of Inside Receipts**

Beginning with V12.02, the merchant can control when receipts are printed for inside sales. Two new fields have been added to Page 2 of the Merchant Configuration screen (**MWS > Set Up > Network Menu > HPS-Chicago > Network Site Configuration > Merchant Configuration > Page 2**): "Print store copy of the receipt inside" and "Print customer copy of the receipt inside."

### **WEX Merchant Bulletin No. 20171001-2**

Starting with V12, Passport enables support of the Technical Specification Compliance Policy, effective January 1, 2019. The year 2020 compliance requirements of this notice will be part of a future release. Sites that are not compliant will face penalties via an increase in interchange rates. For more information on merchant requirements and penalties, contact [MerchantInquiry@wexinc.com.](MerchantInquiry@wexinc.com)

## <span id="page-8-0"></span>**Forecourt Installation**

After configuring products or grades, exercise care in assigning network codes to fuel products or grades. Assigning an incorrect product code to a fuel product or grade may cause the HPS-Chicago network to decline transactions, especially for those tendered with a fleet card, as fleet cards often apply fuel restrictions to the transaction. The Passport system and HPS-Chicago network use Conexxus Payment System Product Codes.

## **Fuel Products and Grades**

Match the fuel products or grades configured in Forecourt Installation with the product code mapping table. The following are more frequent fuel product codes along with their description:

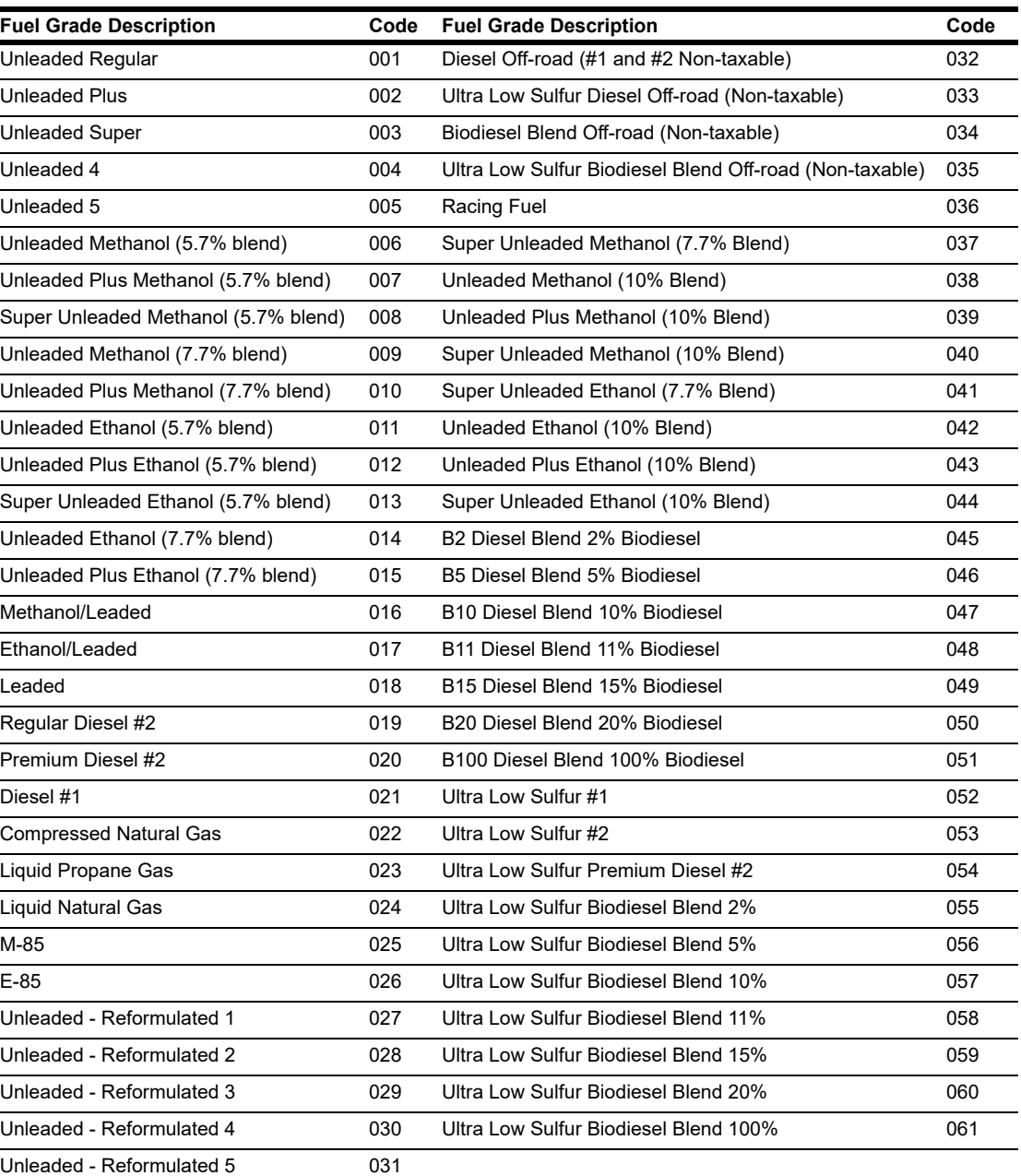

Do not use other fuel product codes. If you have questions or concerns about fuel product codes, contact the HPS-Chicago Help Desk at 1-800-767-5258.

# <span id="page-9-0"></span>**HPS-Chicago Network Programming**

## **IMPORTANT INFORMATION**

The Enhanced Dispenser Hub (EDH) must be installed and running before programming in **MWS** > **Set Up** > **Network Menu**.

Always test Passport communication with the HPS-Chicago network as part of any upgrade or fresh installation to ensure the network settings are working as expected. Refer to ["Comm Test"](#page-37-0) on [page 38](#page-37-0) for instructions on performing this test.

**1** From the Manager Workstation (MWS) main menu, select **Set Up** > **Network Menu**.

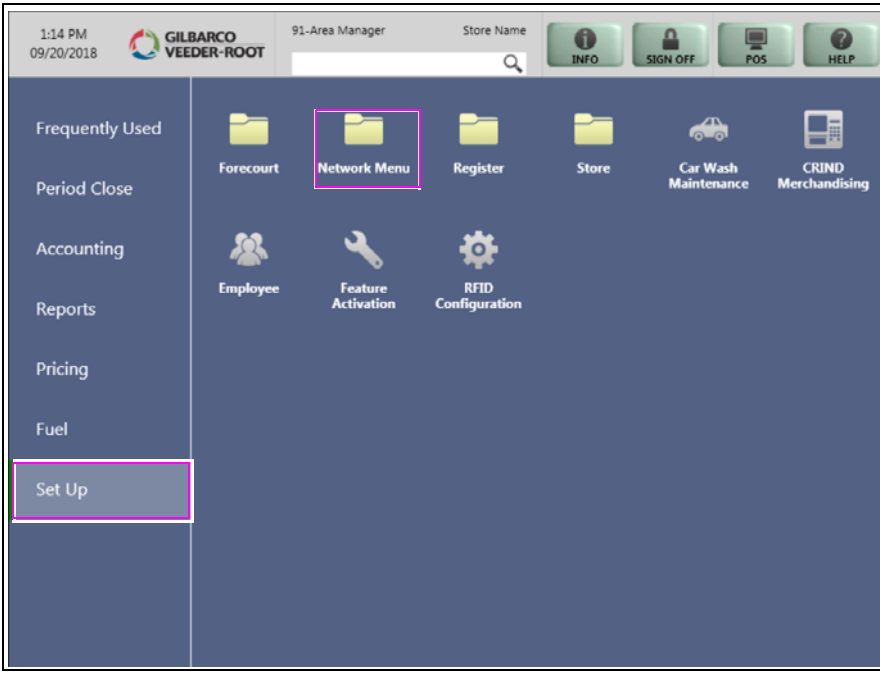

### **Figure 6: MWS Set Up Menu**

- **2** Select **HPS-Chicago** and the following options display:
	- EMV PDL Download
	- Fuel Discount Configuration
	- Network Card Configuration
	- Network Site Configuration

*Note: Although this document refers to the "HPS-Chicago" Network Menu option, "Fast Stop" will appear instead of "HPS-Chicago" at Fast Stop stores.*

### **Figure 7: HPS-Chicago Menu**

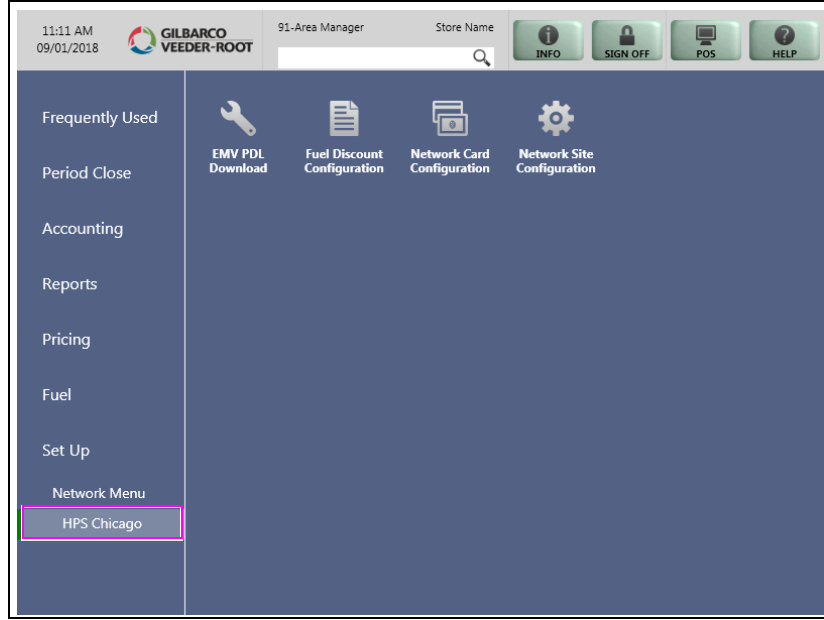

## <span id="page-11-0"></span>**Network Site Configuration**

To program network configuration for the store, proceed as follows:

**1** From the **HPS-Chicago Network Configuration** menu, select **Network Site Configuration**. The **Network Site Configuration** screen opens.

### **Figure 8: Merchant Configuration - Page 1 Tab**

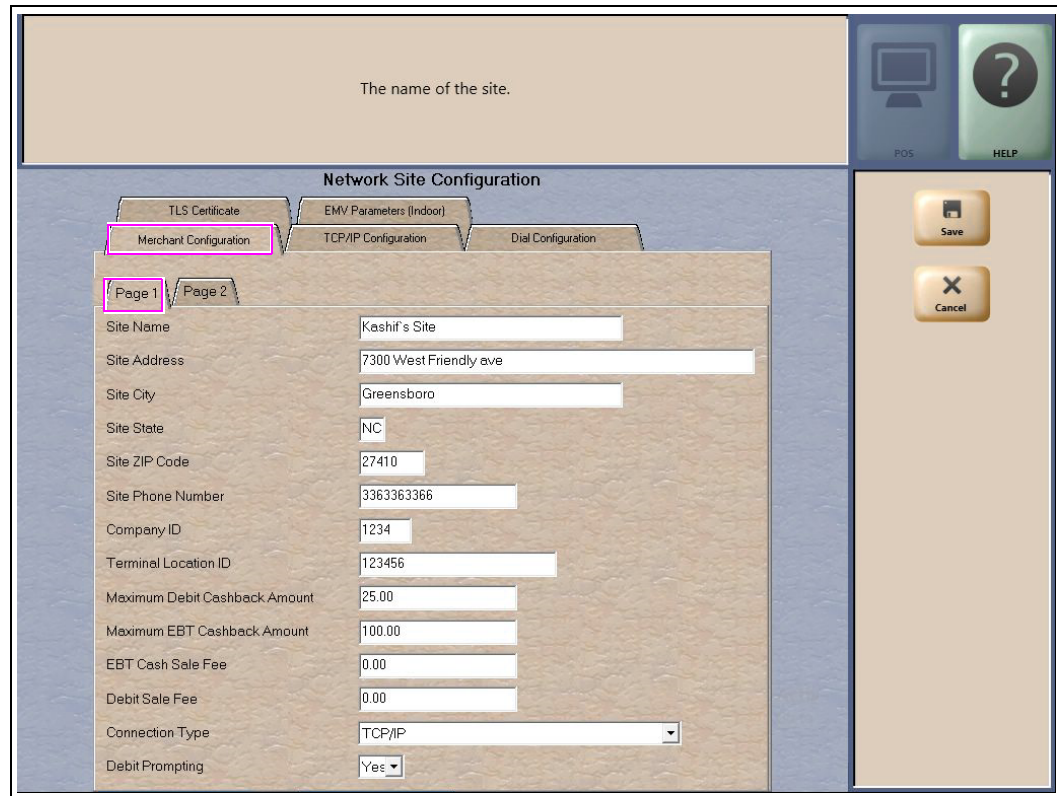

**2** Select the **Merchant Configuration - Page 1** tab. The following table describes the fields on the **Merchant Configuration - Page 1** tab:

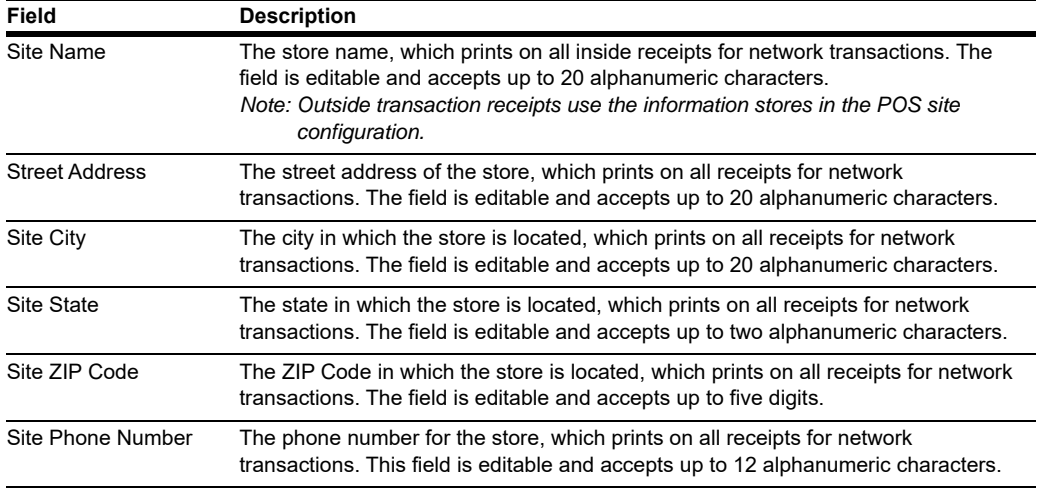

#### **Fields on the Merchant Configuration - Page 1 Tab**

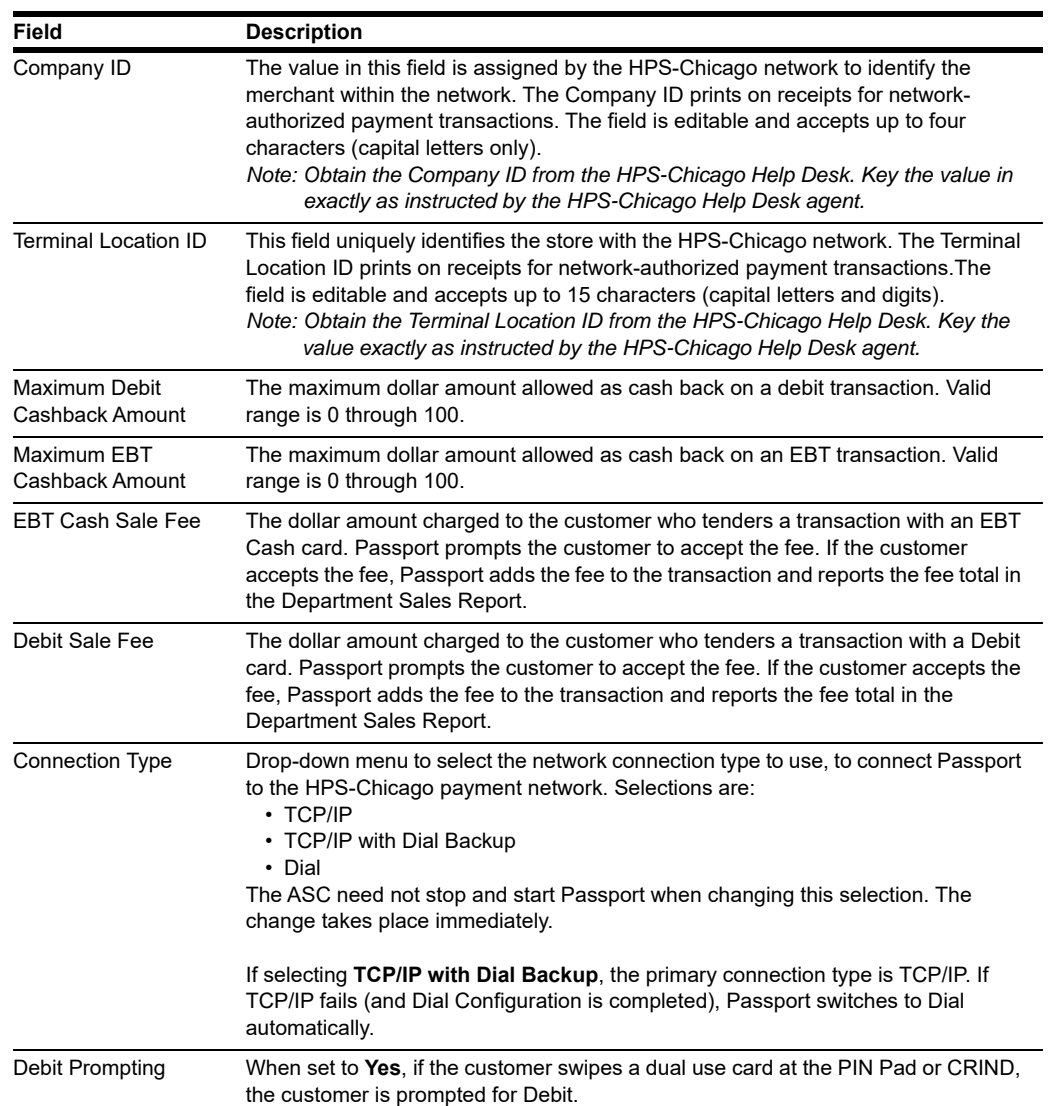

**3** After completing all fields on the **Merchant Configuration - Page 1** tab, select the **Merchant Configuration - Page 2** tab.

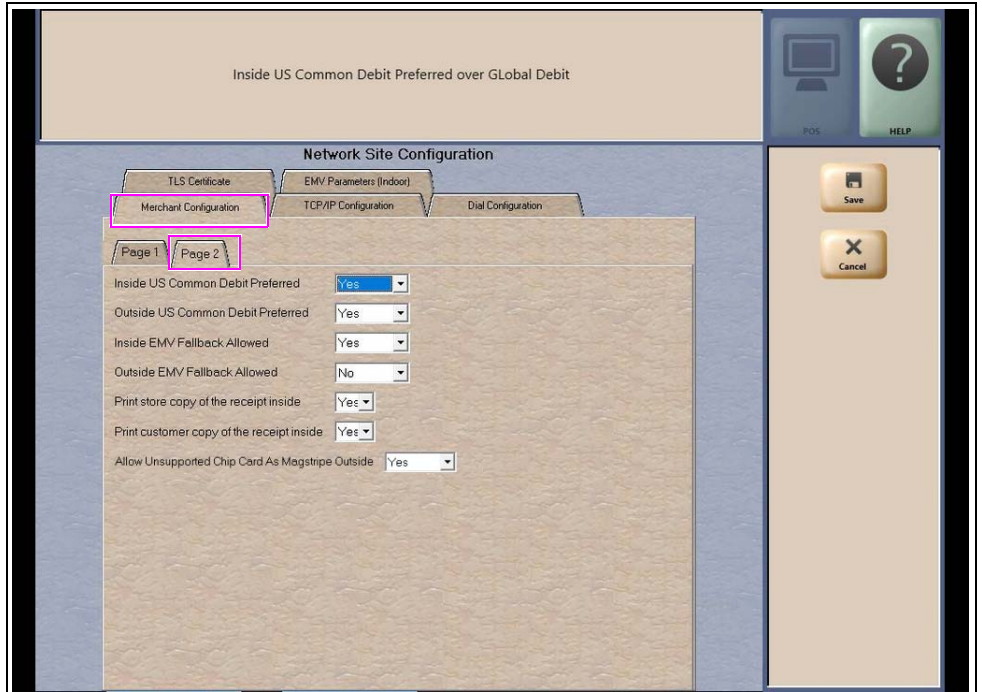

**Figure 9: Merchant Configuration - Page 2 Tab**

The following table describes the fields on the **Merchant Configuration - Page 2** tab:

| <b>Field</b>                                                                    | <b>Description</b>                                                                                                    |
|---------------------------------------------------------------------------------|----------------------------------------------------------------------------------------------------|
| Inside US Common<br>Debit Preferred and<br>Outside US Common<br>Debit Preferred | When set to Yes, if the customer presents an EMV chip card that contains both US<br>Common and International Debit Application Identifiers (AID), Passport uses the US<br>Common Debit AID                            |
|                                                                                 | When set to No, if the customer presents an EMV chip card that contains both US<br>Common Debit and International Debit AID, Passport uses the International Debit<br>AID.                                            |
|                                                                                 | If the card contains only one Debit AID, Passport uses it regardless of this setting.                                                                                                    |
| Inside FMV Fallback<br>Allowed                                                  | When set to Yes, if the customer inserts an EMV chip card into the inside PIN Pad<br>chip reader and the PIN Pad detects the card AID but fails to read the chip. Passport<br>prompts the customer to swipe the card. |
|                                                                                 | When set to No, if the customer inserts an EMV chip card into the inside PIN Pad<br>chip reader and a chip error occurs, Passport declines the card.                                                                  |
| Outside FMV Fallback<br>Allowed                                                 | This field behaves the same as "Inside EMV Fallback Allowed" but for outside<br>transactions.                                                                                                    |
| Print store copy of the<br>receipt inside                                       | When set to Yes, a store copy of the receipt will print automatically for inside sales                                                                                                    |
| Print customer copy of<br>the receipt inside                                    | When set to Yes, a customer copy of the receipt will print automatically for inside<br>sales.                                                                                                    |

**Fields on the Merchant Configuration - Page 2 Tab**

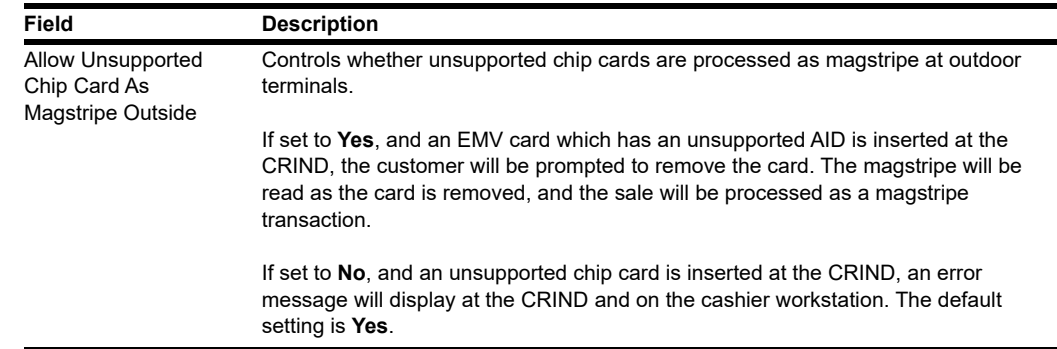

**4** If the Connection Type configured on the Page 1 tab is TCP/IP or TCP/IP with Dial Backup, after completing all fields on the **Merchant Configuration - Page 2** tab, select **TCP/IP Configuration** tab (see [Figure](#page-14-0) 10); otherwise, skip to step [5](#page-16-0) on [page](#page-16-0) 17.

<span id="page-14-0"></span>**Figure 10: TCP/IP Configuration Tab**

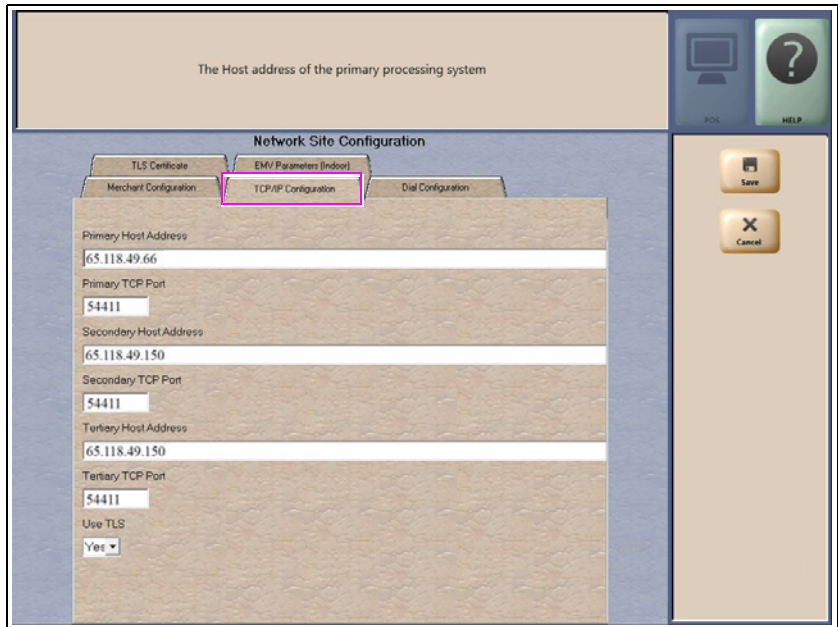

## **IMPORTANT INFORMATION**

Passport ensures a secure connection through Transport Layer Security (TLS) allowing a merchant to come directly into the HPS-Chicago TLS gateway. Contact HPS-Chicago at 1-800-767-5258 to determine the host addresses that should be configured at the site.

Also ensure that egress rules have been set up on the site's perimeter firewall for all of the host addresses that are provided by HPS-Chicago.

The following table describes the fields on the **TCP/IP Configuration** tab.

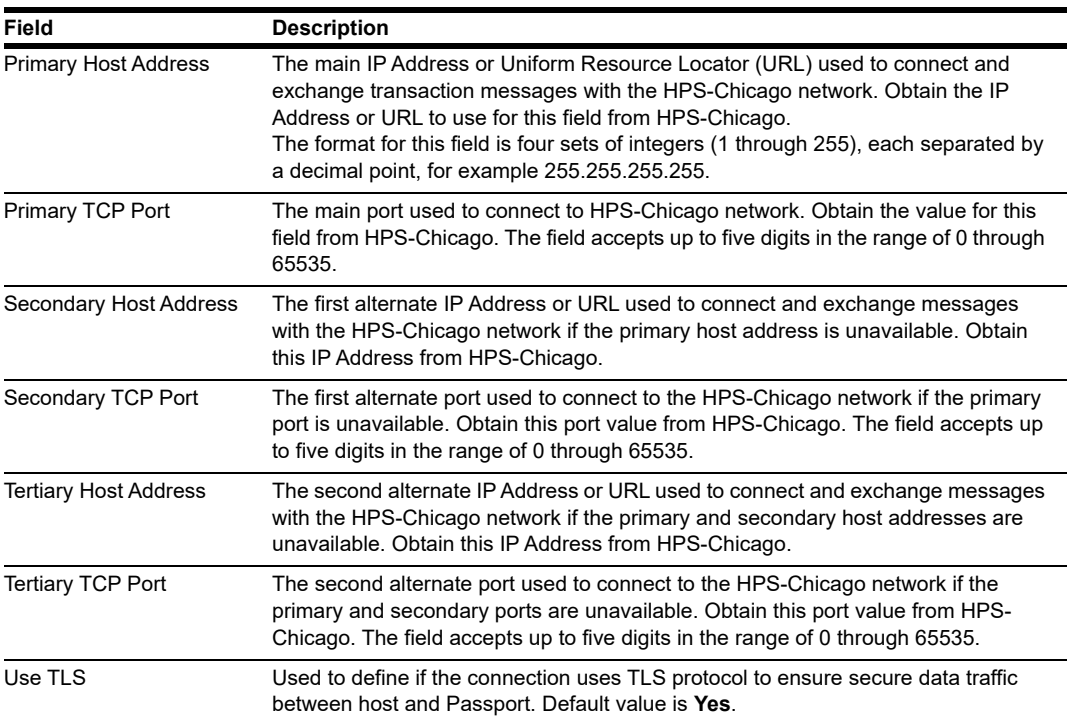

### **Fields on the TCP/IP Configuration Tab (for TCP/IP or TCP/IP with Dial Backup Connection Type)**

<span id="page-16-0"></span>**5** If the Connection Type configured on the **Merchant Configuration - Page 1** tab is Dial or TCP/IP with Dial Backup, select the **Dial Configuration** tab; otherwise, skip to step [6](#page-18-0) on [page](#page-18-0) 19.

### The phone number of the primary host processing system. **Network Site Configuration** TLS Certificate EMV Parameters (Indoor) Merchant Configuration V TCP/IP Configuration **Dial Contigues**  $\boldsymbol{\mathsf{x}}$ one Numbe Secondary Phone Number Modern COM Port Baud Rate  $2400$   $-$ Modern Init String<br>|&F+A8E=...0V1EX4&K&Q6M0%C+MS=2 Modem Registers S7-30S9-1S11-50S25-0S10-2 Diel Header Гот Dial Trailer

### **Figure 11: Dial Configuration Tab**

The following table describes the fields on the **Dial Configuration** tab:

**Fields on the Dial Configuration Tab (for Dial or TCP/IP with Dial Backup Connection Type)**

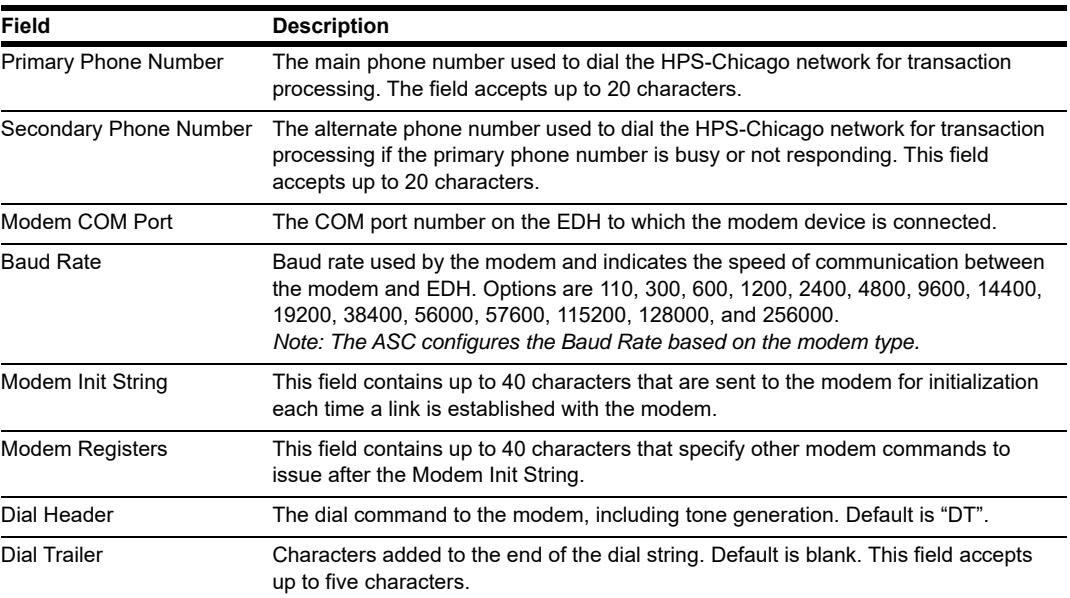

## **IMPORTANT INFORMATION**

If you have a phone system that requires you to dial **9** to reach an outside line when making a phone call, you must include **9** before the primary and secondary phone numbers when setting up the Dial connection.

### **Special Considerations for Stores Using SmartLink Modem**

Use the following table to configure the **Dial Configuration** tab for a store that is using a SmartLink modem.

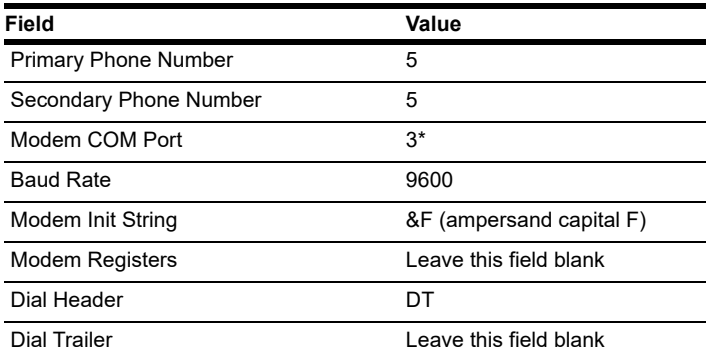

,\* Modem COM Port field is the EDH COM Port number in which the SmartLink device is connected. For example, if the SmartLink device is connected to COM3, configure the Modem COM Port field to 3.

## **IMPORTANT INFORMATION**

Obtain from the merchant the phone number for the SmartLink provider. Call the SmartLink provider and advise them to change the baud rate to 9600 on their end. <span id="page-18-0"></span>**6** If the site will be using TCP with TLS, select the **TLS Certificate** tab; otherwise, skip to step [7](#page-19-0) on [page](#page-19-0) 20.

### **Figure 12: TLS Certificate Tab**

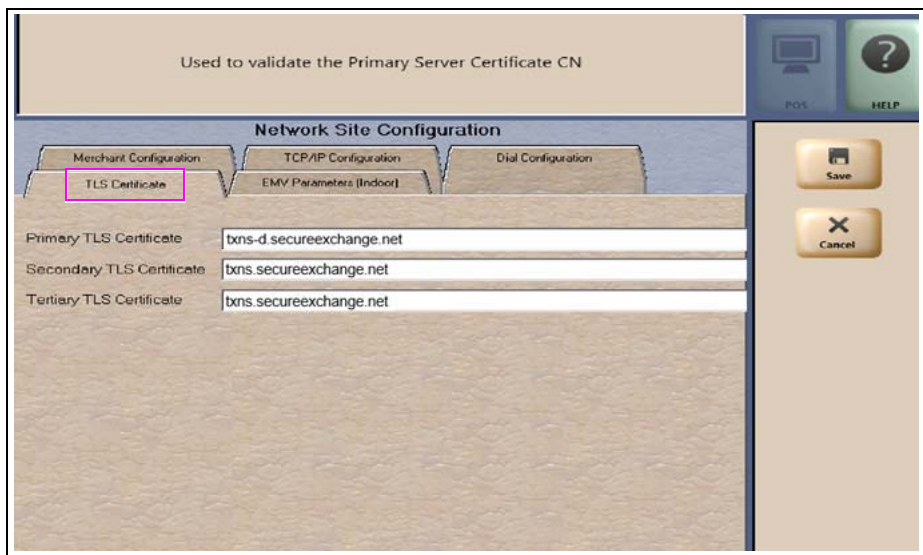

### **Fields on the TLS Certificate Tab**

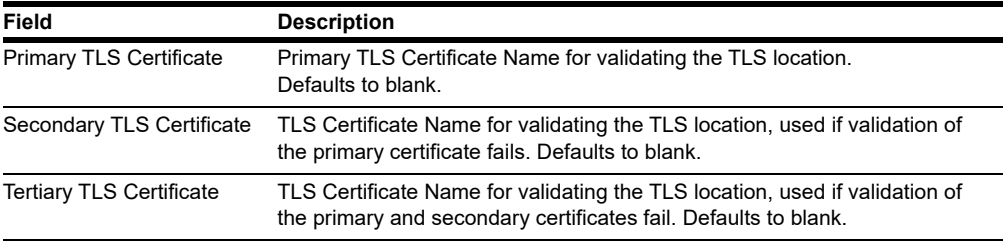

<span id="page-19-0"></span>**7** After completing all the necessary fields for **Merchant Configuration**, **TCP/IP Configuration**, **Dial Configuration** and **TLS Certificate** tabs, select the **EMV Parameters (Indoor)** tab.

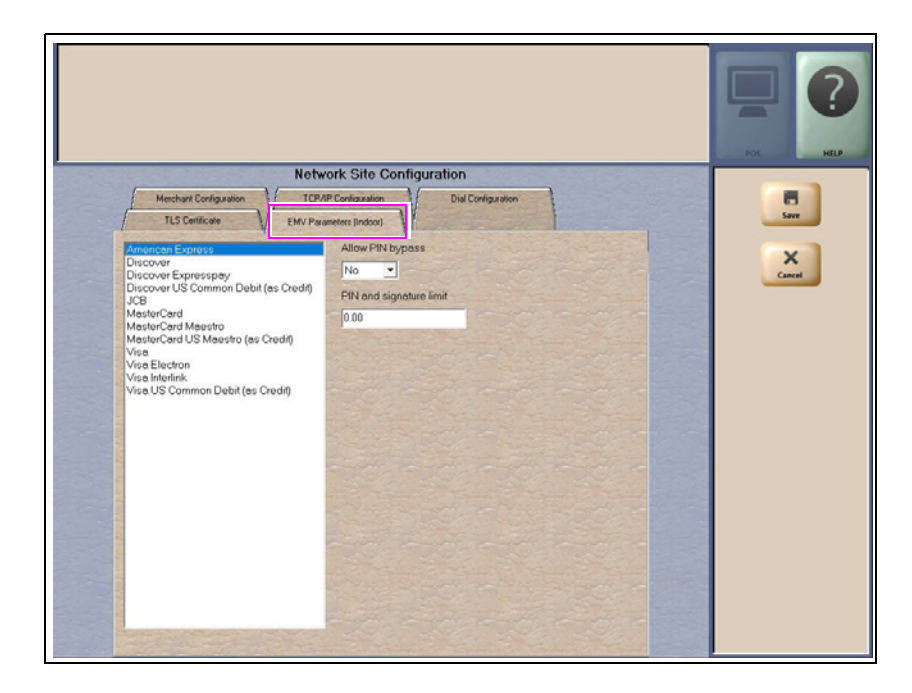

**Figure 13: EMV Parameters (Indoor) Tab**

The **EMV Parameters** tab contains the list of EMV AID the HPS-Chicago network supports along with fields the merchant can configure for each AID.

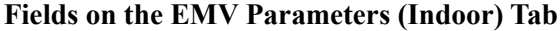

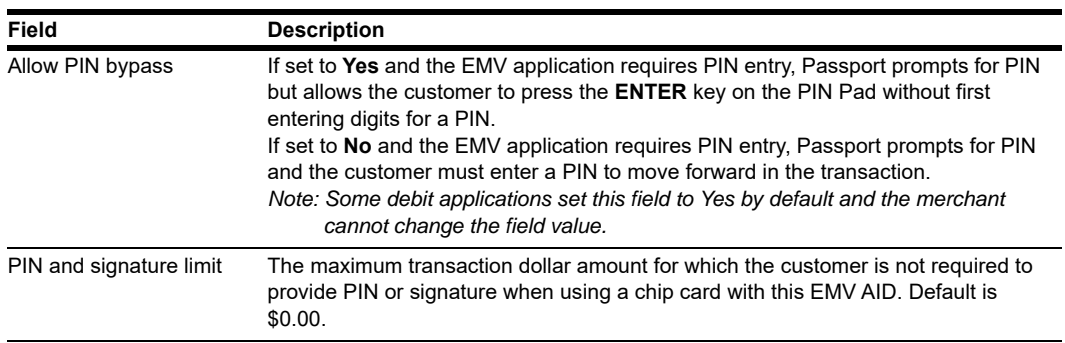

## **Network Card Configuration**

To program the processing options for each payment card type accepted at the store, proceed as follows:

**1** From the MWS main menu, select **Set Up** > **Network Menu** > **HPS-Chicago** > **Network Card Configuration**. The **Card Acceptance Information** screen opens.

### **Figure 14: Card Acceptance Information**

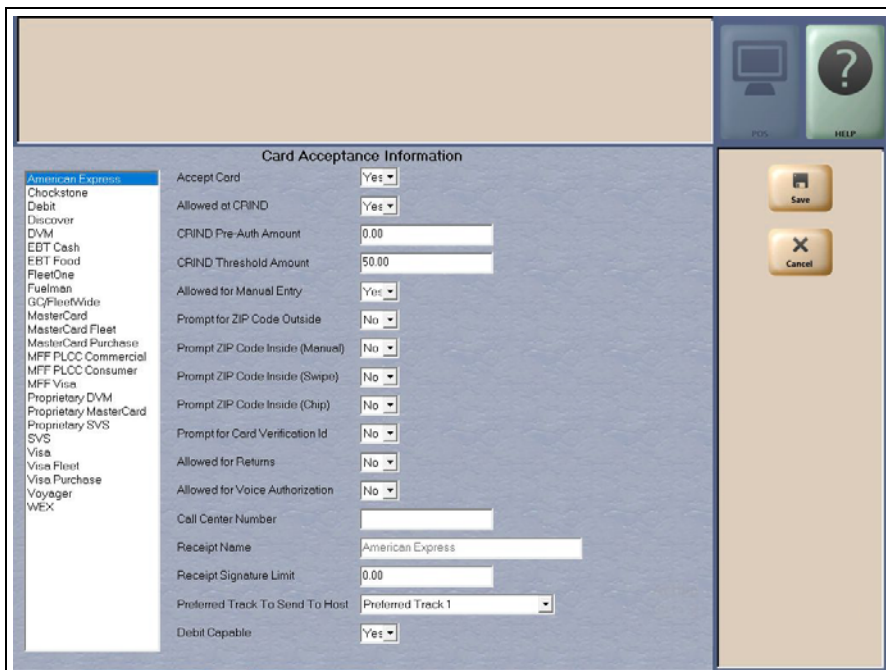

The following is a listing of the cards HPS-Chicago accepts:

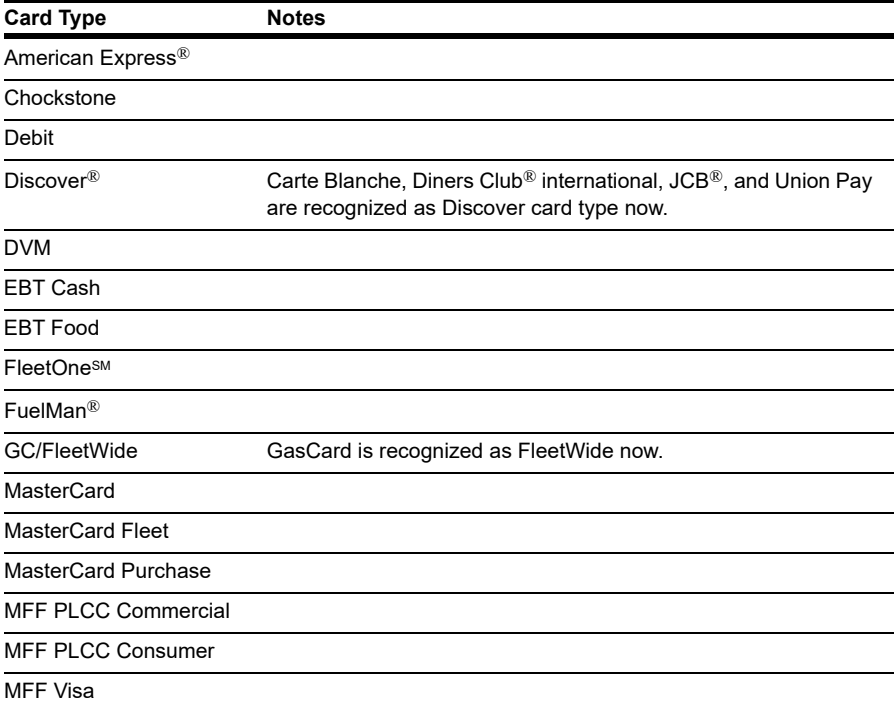

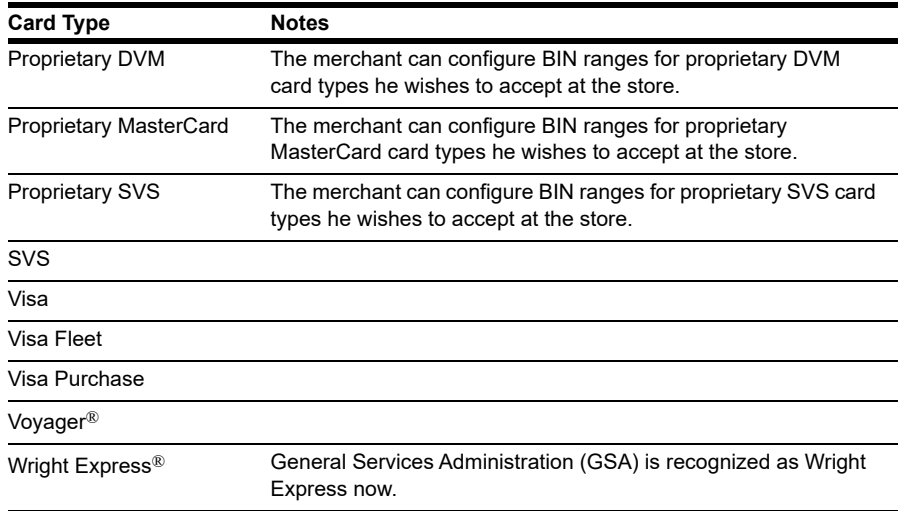

**2** Select a Card Name from the list on the left to view its current Card Acceptance Information configuration on the right side of the screen.

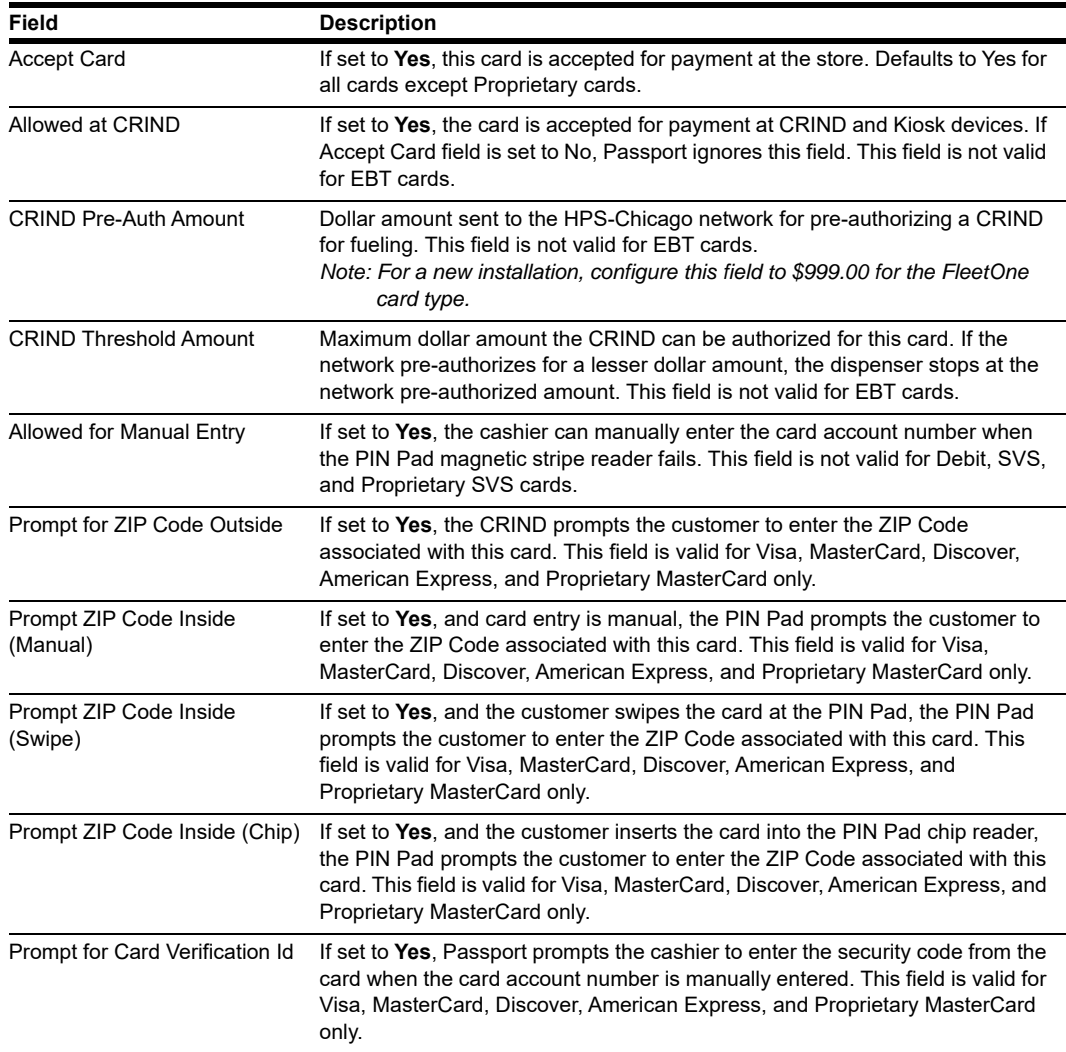

**Fields on the Card Acceptance Information Screen**

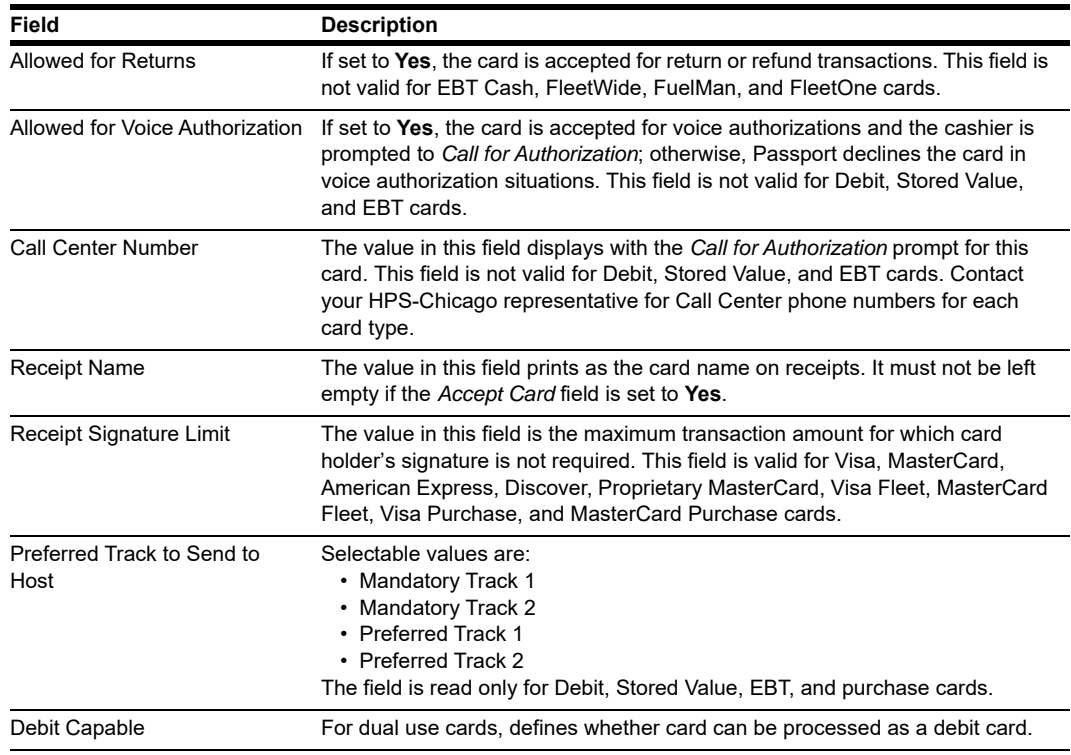

**3** After completing all necessary programming for Card Acceptance Information, select **Save** to save changes and return to the HPS-Chicago Network Menu screen.

## **Fuel Discount Configuration**

To configure fuel discounts by card type, proceed as follows:

- **1** From the MWS main menu, select **Fuel > Fuel Discount Maintenance**. On the Fuel Discount Groups tab, configure PPU discounts to be applied to fuel grades available at the store.
- **2** From the MWS main menu, select **Set Up > Network Menu > HPS-Chicago > Fuel Discount Configuration**. The Fuel Discounting Configuration screen opens.

**Figure 15: Fuel Discount Configuration Screen**

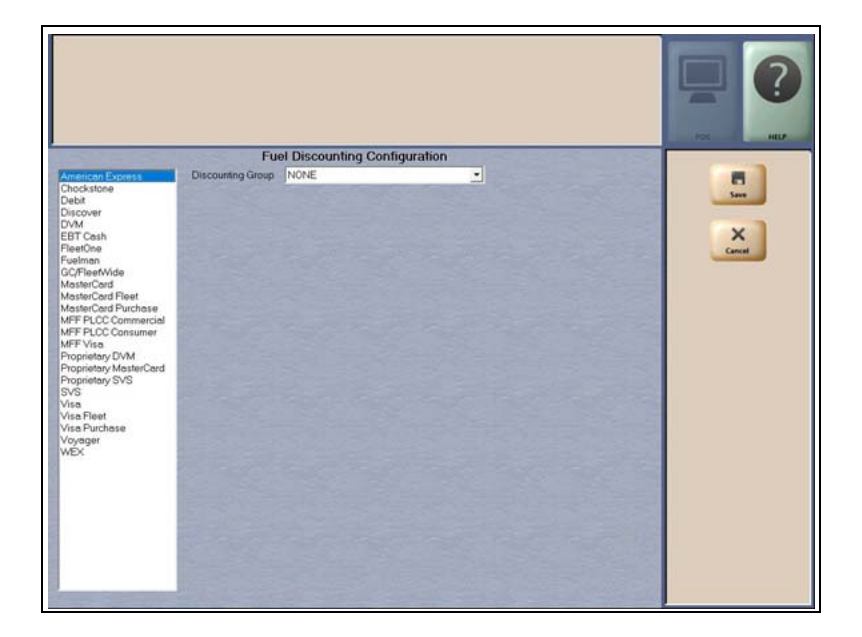

- **3** Select the desired card type in the left pane. From the drop-down list, select the Discounting Group to be applied to that card type.
- **4** Select **Save** to save your changes.

## **Network Journal Report**

Passport provides the Network Journal Report in which the merchant can review entries for network transaction exceptions, such as network payment declines, transactions with host authorized amount larger that the requested amount, and refunds. The merchant or store manager may use the Network Journal Report as an aid in searching for disputed transactions. To obtain a Network Journal Report, go to **MWS > Reports > Journal Reports > Network Journal**.

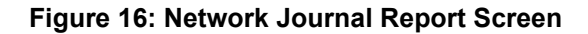

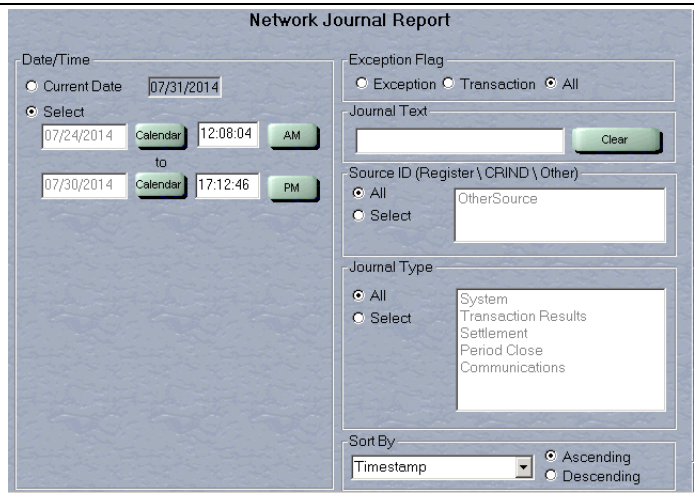

The following is a sample Network Journal Report.

### **Figure 17: Network Journal Report Example**

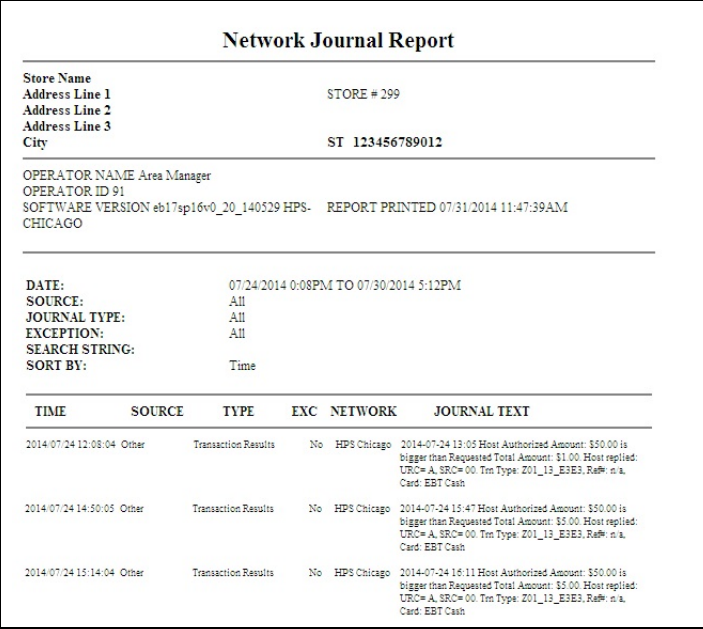

## <span id="page-25-0"></span>**Network Reports**

Network reports provide data on transactions transmitted to the HPS-Chicago network. Some network reports give information on the status of transactions while others list total amounts for transmitted transactions. Each report prints with a heading that includes the name of the report, the date, and time the report was printed.

The names of network reports at Fast Stop stores begin with "Fast Stop".

The following network reports are available:

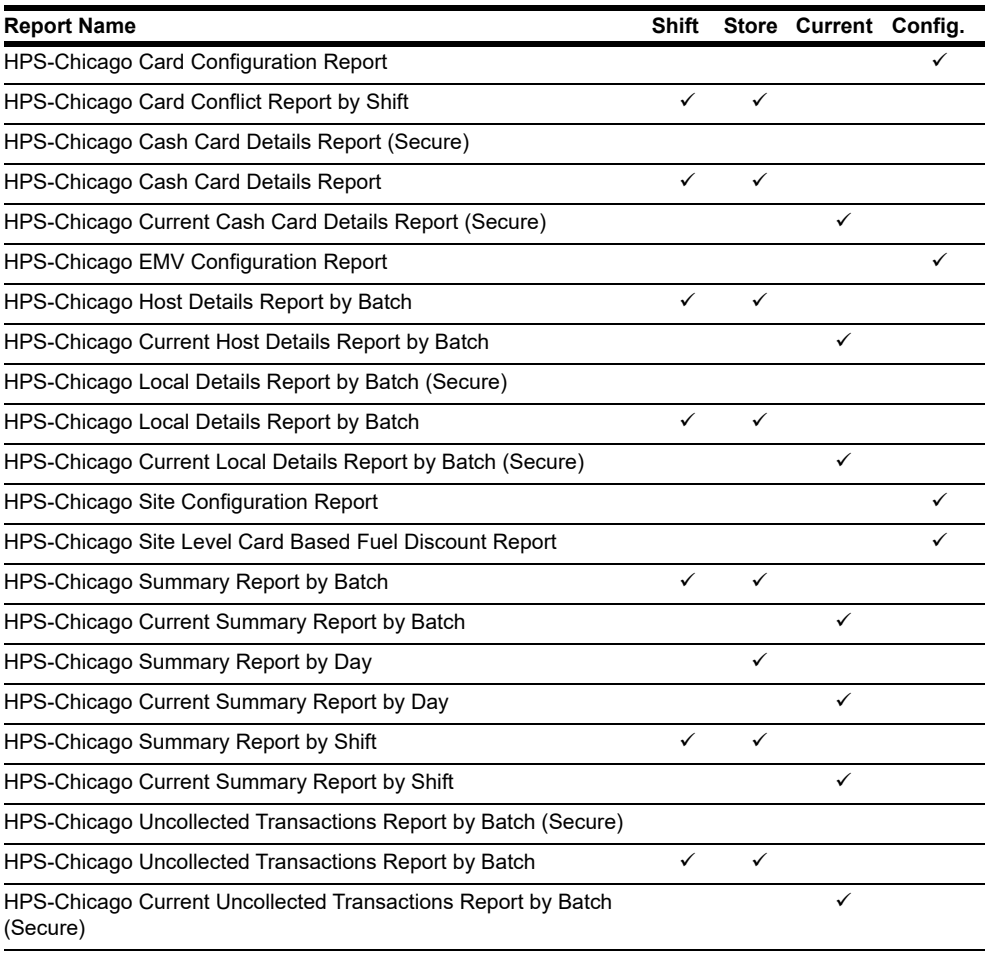

## **IMPORTANT INFORMATION**

Secure reports may contain sensitive customer data, such as card account number and expiration date. These reports are password protected and available to print on demand only. Non-secure versions of secure reports print card account numbers masked except the last four digits.

#### **Batch Out of Balance**

Settlement reports assist the merchant to quickly understand if any manual reconciliation is required, either for batch out of balance condition or there are transactions not collected by the host, which means the network may not pay the merchant for these transactions.

There are some occurrences that may cause the network batch to close out of balance.

Use the HPS-Chicago Summary Report by Batch to compare the Passport totals with the HPS-Chicago host details totals. If the Passport totals and HPS-Chicago network totals do not match, you must look for the discrepancy. If the HPS-Chicago totals are greater than the Passport totals, the store may have had a duplicate transaction. Review the Host Detail Report to locate the discrepancy. If you find a duplicate transaction, call the HPS-Chicago Help Desk to cancel the duplicate transaction. If the Passport totals are greater than the HPS-Chicago totals, examine the Local Batch Details Report for the discrepancy. You must handle the missing transactions manually.

If a Shift is closed immediately after performing a sale in which the HPS-Chicago network does not respond before the transaction time out expires, the batch may close out of balance. Examine the Summary Report by Shift to determine if this situation has occurred.

### **HPS-Chicago Card Configuration Report**

This report provides the current card configuration settings found in **MWS** > **Set Up** > **Network Menu** > **HPS-Chicago** > **Network Card Configuration**.

*Note: "N/A" on the report means settings are not available for the particular card or do not apply to the card.*

### **Figure 18: HPS-Chicago Card Configuration Report**

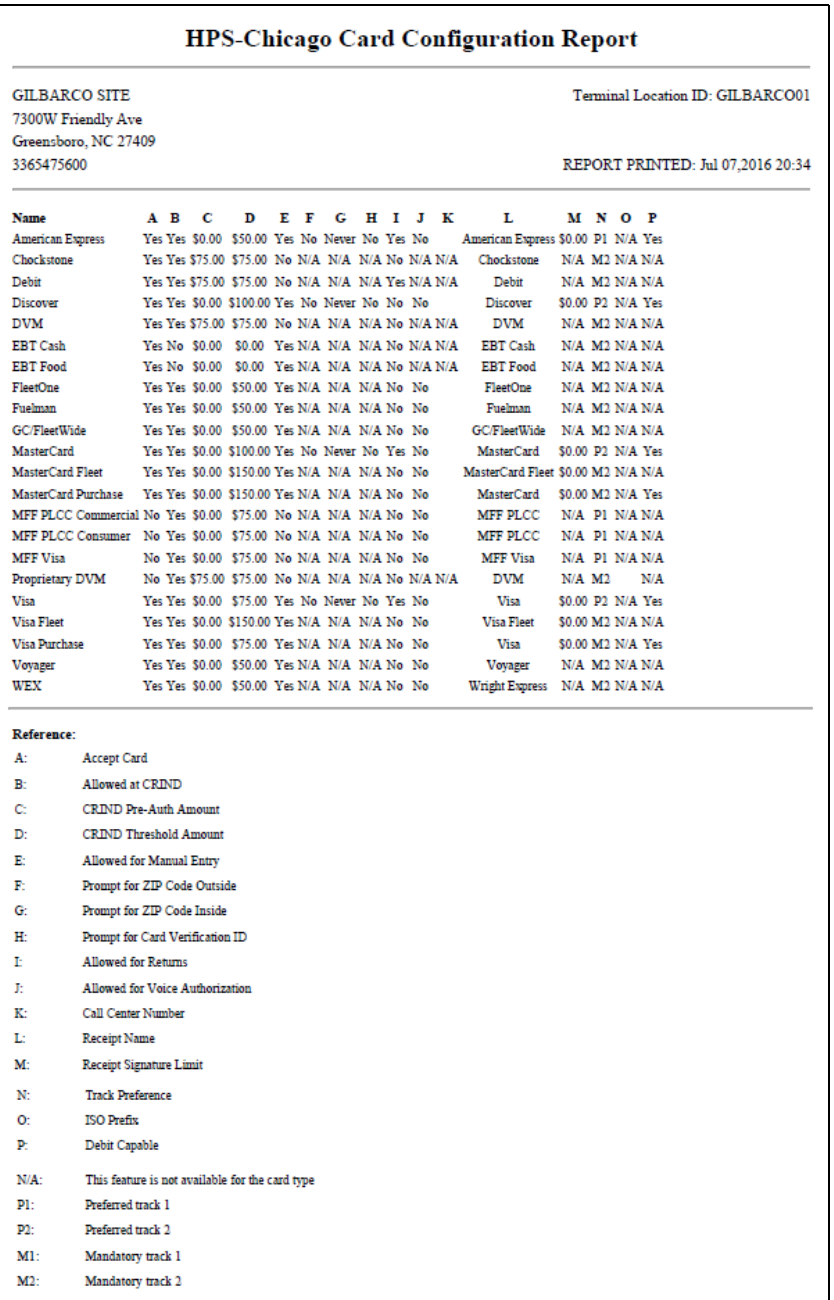

### **HPS-Chicago Card Conflict Report by Shift**

This report provides information on transactions in which Passport incorrectly recognized a secondary network card as a card that HPS-Chicago accepts or incorrectly recognized a card that HPS-Chicago accepts as a secondary network card. Use this report to identify secondary network cards incorrectly configured in **MWS** > **Set Up** > **Network Menu > HPS-Chicago > Network Card Configuration**.

#### **Figure 19: Card Conflict Report**

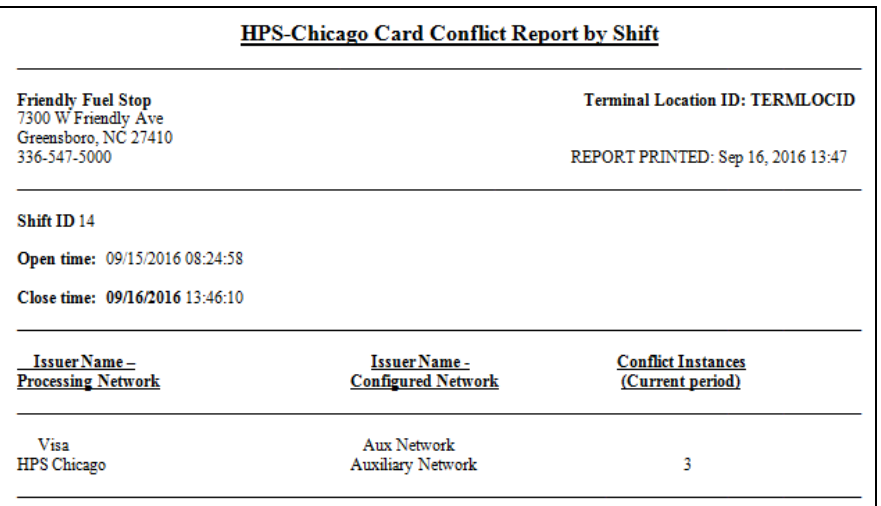

### **HPS-Chicago Cash Card Details Report by Batch**

This report provides summary information on all transactions involving a cash card in a specific batch. The secure version of the report prints account numbers unmasked. The current version of the report is similar in appearance to the secure version, but for the current open batch.

### **Figure 20: HPS-Chicago Cash Card Details Report by Batch**

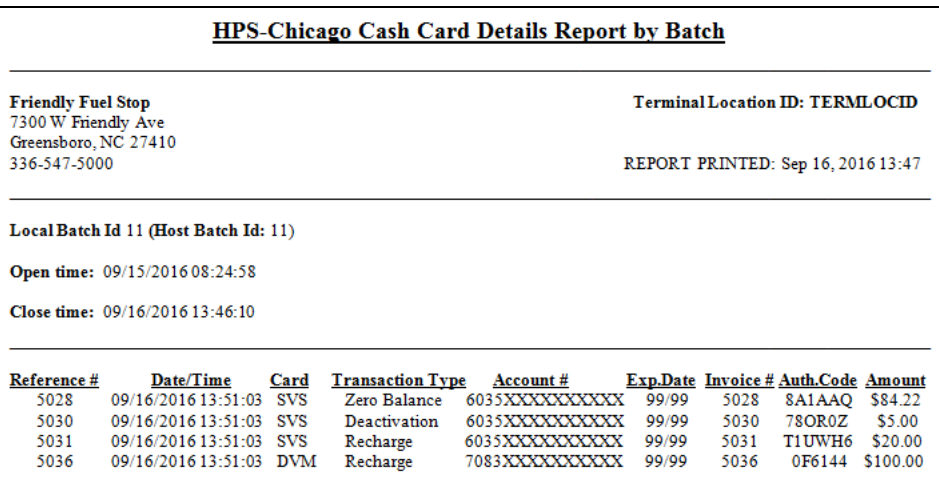

### **HPS-Chicago EMV Configuration Report**

This report contains the information regarding EMV chip cards that HPS-Chicago accepts along with the rules for acceptance.

### **Figure 21: HPS-Chicago EMV Configuration Report**

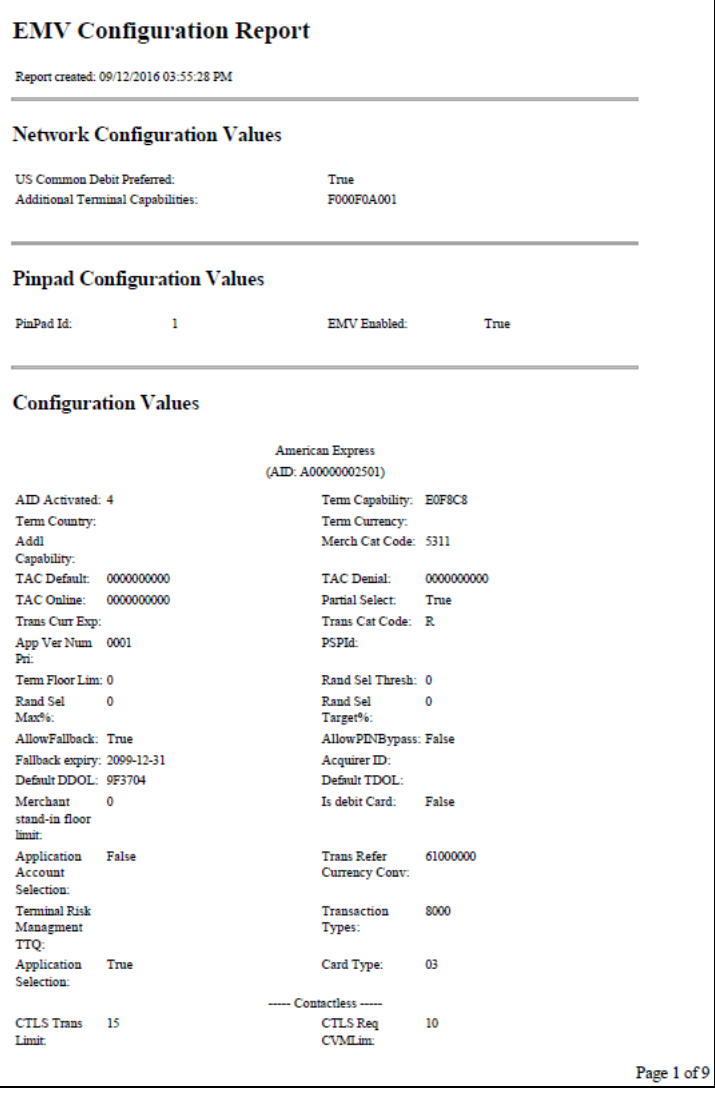

### **HPS-Chicago Host Details Report by Batch**

This report shows transactions reported by the HPS-Chicago host during a closed batch period and assists the store manager in reconciling with the HPS-Chicago network. The current version of the report is for the current open batch.

### **Figure 22: HPS-Chicago Host Details Report by Batch**

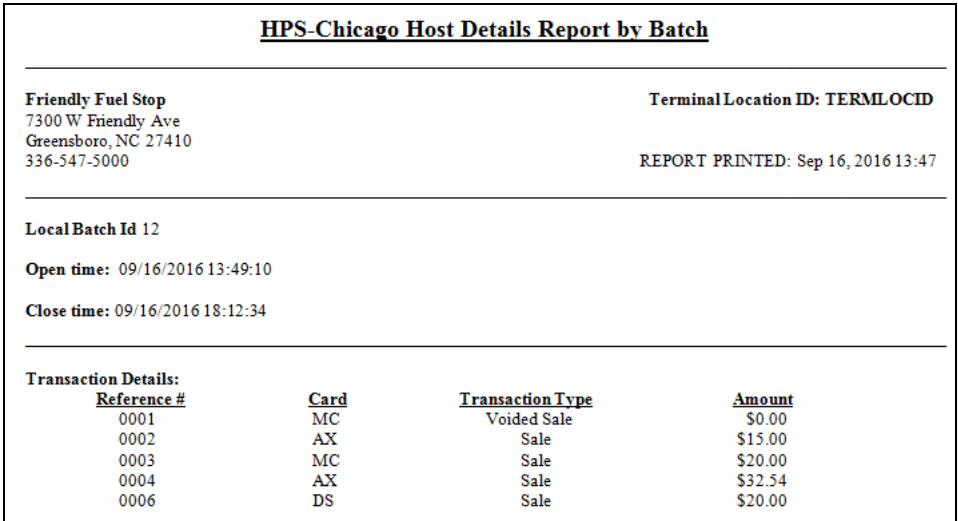

### **HPS-Chicago Local Details Report by Batch**

This report provides transaction batch details based on Passport information, as opposed to information provided by the HPS-Chicago network. The secure version is available on demand only and shows account and expiration date unmasked.

### **Figure 23: HPS-Chicago Local Details Report by Batch**

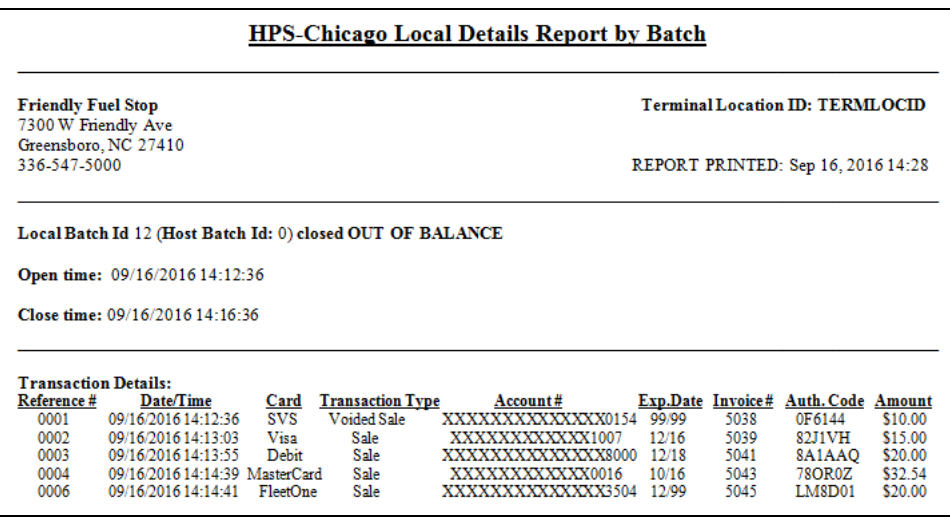

### **HPS-Chicago Site Configuration Report**

This report provides a printed version of information programmed in **MWS** > **Set Up** > **Network Menu** > **HPS-Chicago** > **Network Site Configuration**.

### **Figure 24: HPS-Chicago Site Configuration Report**

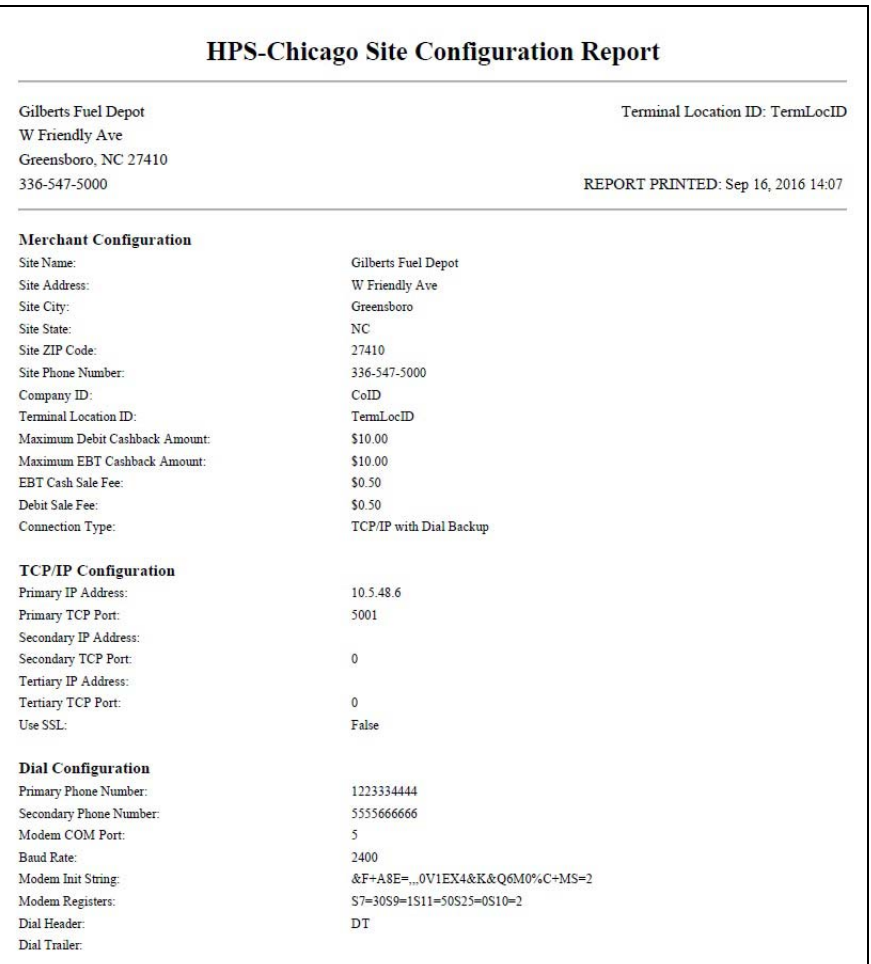

### **HPS-Chicago Site Level Card Based Fuel Discount Report**

This report provides information on the programming in **MWS** > **Set Up** > **Network Menu** > **HPS-Chicago** > **Fuel Discount Configuration**.

## **Figure 25: HPS-Chicago Site Level Card Based Fuel Discounts Report**

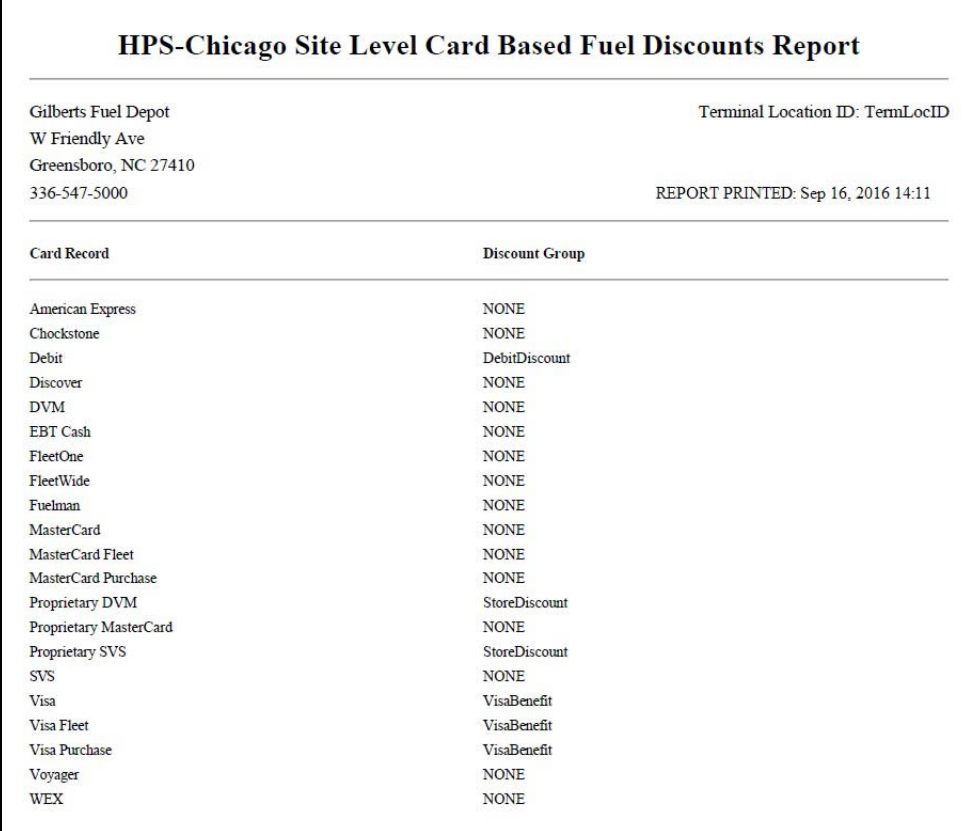

### **HPS-Chicago Summary Report by Batch**

This report compares local and host transaction totals for a specific batch. The information includes:

- Transaction count and total dollar amount for each card type category found in the local and host batch
- Transaction count and total dollar amount for all currently uncollected transactions that occurred in the batch
- Special information or instructions regarding certain entries in the report
- If a batch was closed when the shift was closed, the host batch number from the batch close response

In addition, Passport also provides similar information by shift and day.

### **Figure 26: HPS-Chicago Summary Report by Batch**

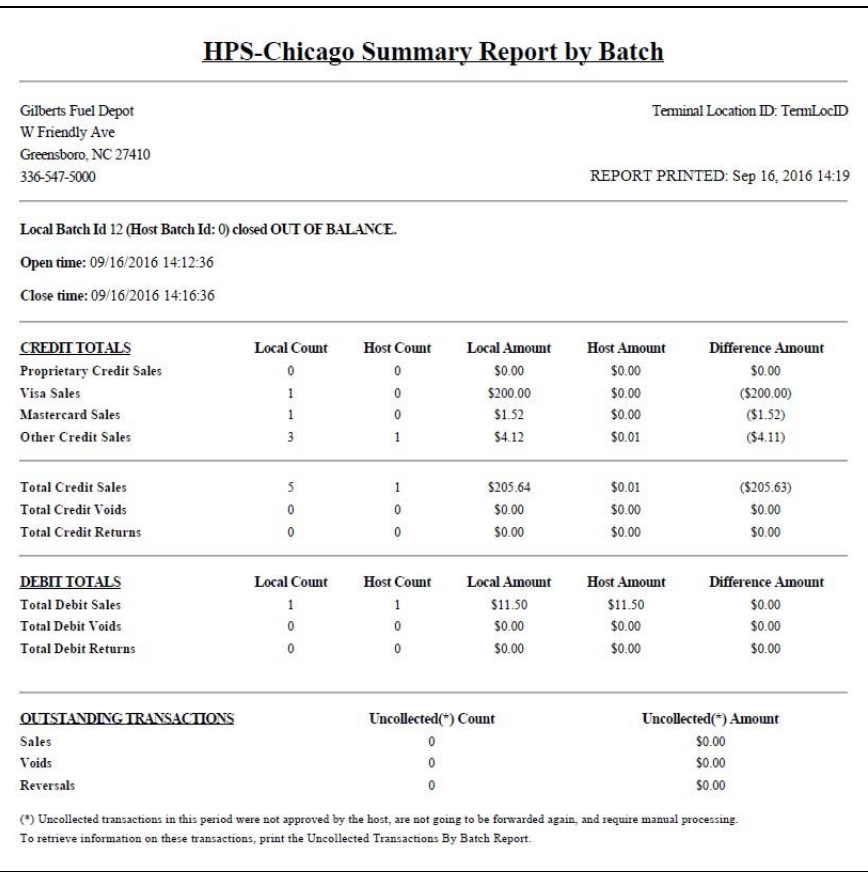

### **HPS-Chicago Uncollected Transactions Report by Batch**

This report provides information on all uncollected transactions in a batch, including information on why the transaction is uncollected. The secure version of the report shows account number and expiration date unmasked and the current version contains information on the current open batch.

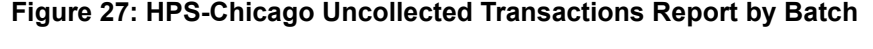

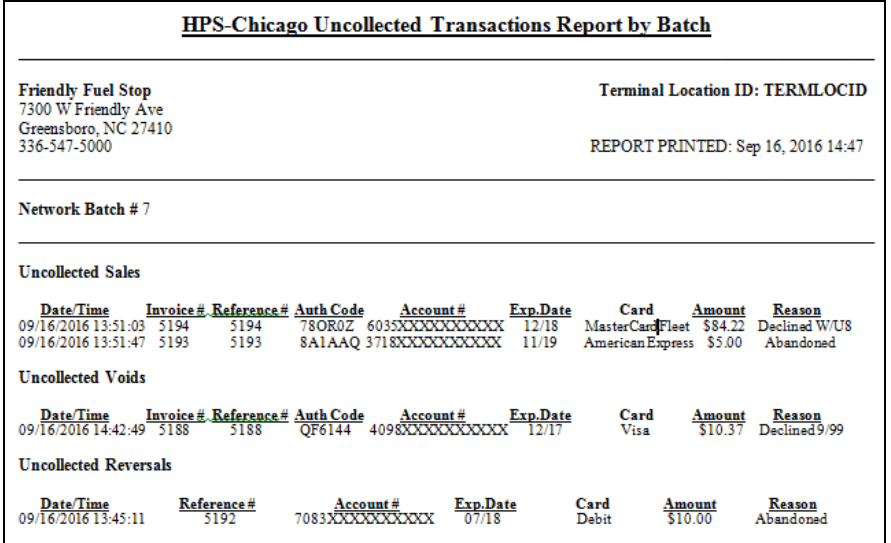

### **HPS-Chicago Network Batch Size Limitations**

HPS-Chicago has limitations on network batches and how Passport performs when the batch size limits are met. The following is an overview of these batch size limitations:

- Transaction count exceeds 2,000: Passport displays a message on the Network Status screen, "Batch is almost full. Shift or Day Close recommended." Passport continues to display this message at each subsequent network transaction until the current batch is closed.
- Transaction count exceeds 9,000:
	- Passport rejects the network transaction.
	- Passport displays a message on the Network Status screen, "Batch is full. Card transactions not accepted. Check Network is Online and perform a Shift or Store Close."
- Effects of batch limits on Summary Report by Shift:
	- Report shows all batches that closed in the Shift and status of the last batch.
	- Each reported closed batch indicates whether the batch closed in balance.
- *Note: HPS-Chicago closes a batch if the host has not received a Batch Close Request from Passport within four days of the first transaction in the batch; however, the host does not communicate back to Passport that it closed the batch. Passport continues to process transactions and the batch will show as out of balance when Passport closes the batch.*

# <span id="page-35-0"></span>**Cashier Workstation (CWS) Network Functions**

## **IMPORTANT INFORMATION**

Handling sensitive customer information is an exclusive responsibility of the merchant and must be done in a Payment Card Industry (PCI) compliant manner when performing card imprints and when the network is not communicating with Passport.

## **Checking Network Status**

The Network key allows you to view a record of network events such as communication errors that occurred. Each network event is assigned a severity rating (low, medium, or high). The color of the Network Status button indicates the severity of the rating of the event:

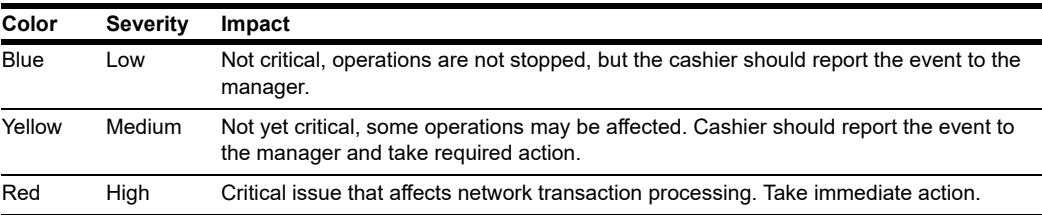

If multiple events occurred, the color of the Network button indicates the highest severity rating of the events. The Network button color changes when an event is corrected or after a pre-determined time.

## **Accessing Network Functions**

You can access this screen by selecting the Network button on the Cashier screen.

#### Passport  $C$   $O$   $N$   $N$   $N$   $3$  $\mathcal{L}^{\text{eq}}$ SWISHER SWT CIGRLO \$1.49 LOLLY  $\mathbf{1}$  $\boldsymbol{2}$ 3 PEPSI 120Z \$0.89 S **STARBUCK** ALL EASY SUDOKU \$3.99  $\overline{4}$ 5 6 Cash \$7.00 SUDOKU  $\overline{7}$ 8 9 Cancel **Change Cash**  $-$ \$0.53  $\mathbf{0}$ 00 Clear PLU IN  $\frac{d}{d}$ 氦  $\mathsf q$ 目  $\mathbf{a}$  $\circledcirc$  $rce$ De Ø  $\frac{d}{dt}$ G O  $\frac{2}{\sin A u}$ **Basket Count** 3 \$6.47 **Total**  $\Omega$ ₩ × Ł 田 **Change Due** \$0.53 O Al Auth

### **Figure 28: Network Key**

The **Network Status** screen opens.

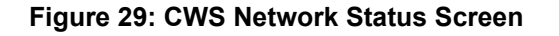

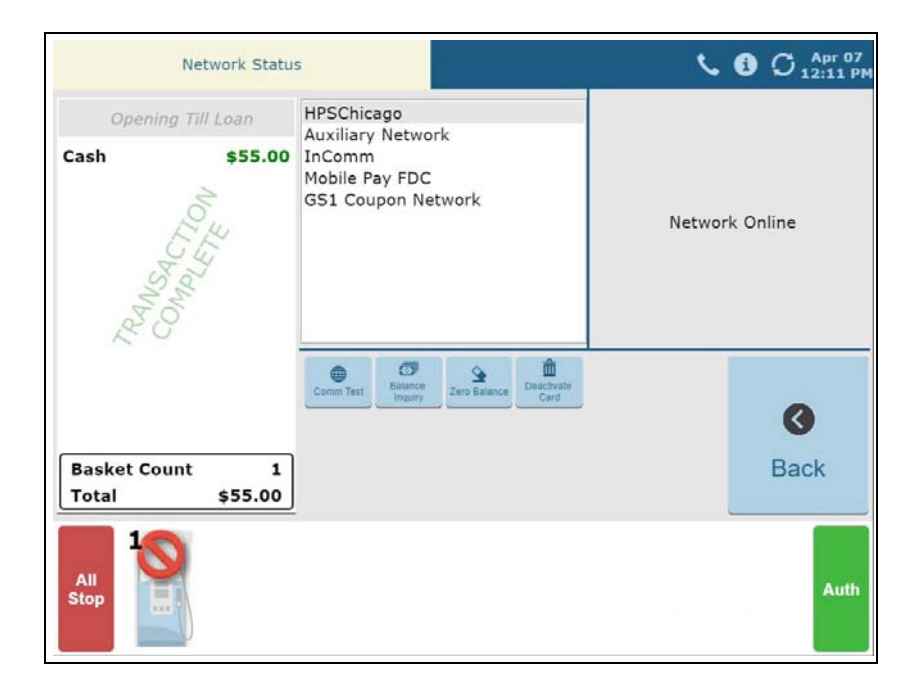

The **Network Status** screen provides information on all networks connected to the Passport system. Select a network in the middle pane and its status is displayed in the right pane.

The **Network Status** screen contains following buttons:

- Comm Test
- Balance Inquiry
- Zero Balance
- Deactivate Card

### **Balance Inquiry**

The cashier can use the **Balance Inquiry** button on the Network Status screen to obtain the remaining balance on cash cards as well as EBT cards. After the card is swiped, if Passport cannot identify the card as a cash card, Passport prompts the cashier if the card is an EBT Cash card. If the cashier responds with **Yes**, Passport makes an EBT Cash card balance request; otherwise, Passport makes an EBT Food card balance inquiry.

### **Deactivate Card and Zero Balance**

To deactivate a cash card purchased in the current batch, the cashier performs the following:

- **1** Perform a balance inquiry to obtain the remaining balance of the cash card.
- **2** Select the **Deactivate Card** key. The CWS prompts the cashier to enter the amount of the cash card. The cashier enters the remaining balance from the Balance Inquiry.
- **3** The CWS prompts the cashier to enter the Activation Invoice Number. The cashier enters this from the original receipt and then swipes the cash card at the PIN Pad.
- **4** If Passport finds the activation transaction that matches the information the cashier entered, Passport voids the original transaction; otherwise, Passport displays the error message "No Activation found in the batch."

### <span id="page-37-0"></span>**Comm Test**

When the cashier selects the **Comm Test** key, Passport indicates whether the HPS-Chicago network is online in the right pane of the **Network Status** screen.

## **Activate and Recharge Cash Cards**

All cash card PLU and UPC items in the price book may be configured in **MWS** > **Pricing** > **Item** using an Item Type of *Cash Card* or imported from the Back Office using the Item Type "gift"*.* If cash card items are not configured with the **Cash Card** Item Type, you cannot activate or recharge the cards after selling them.

### **Figure 30: Cash Card Item Type**

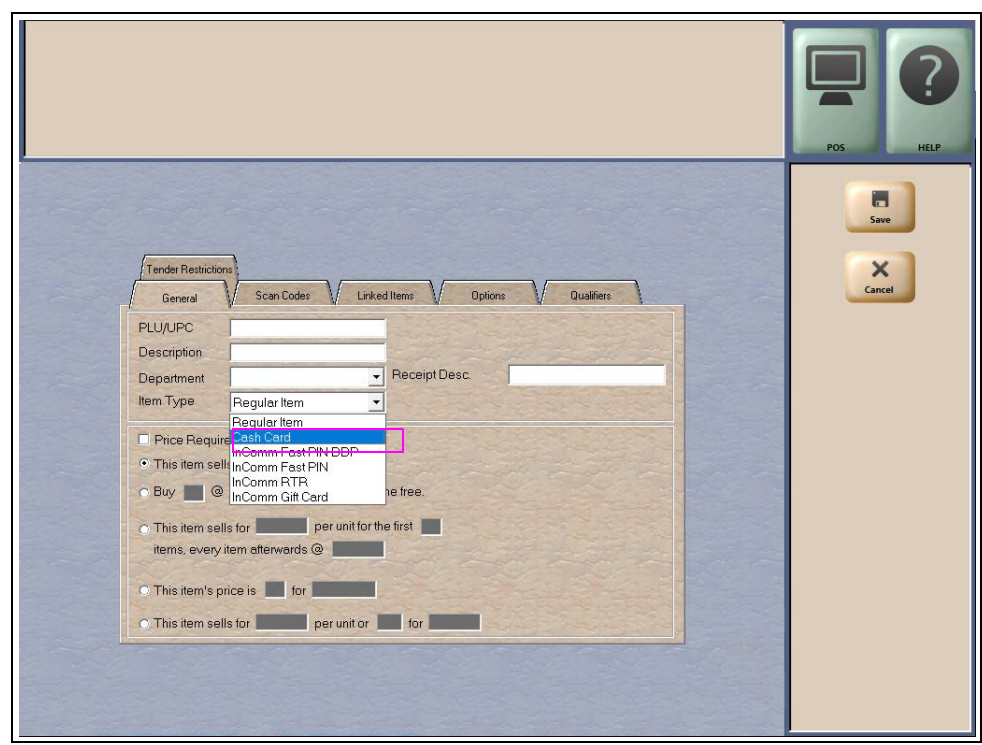

Passport performs a cash card sale and activation within a single transaction. After the cashier rings an item with Item Type of Cash Card and the customer pays for the transaction, the CWS automatically begins the cash card activation process, prompting the cashier to swipe each cash card from the original purchase. Then the CWS prompts the cashier if the action is for activation or recharge.

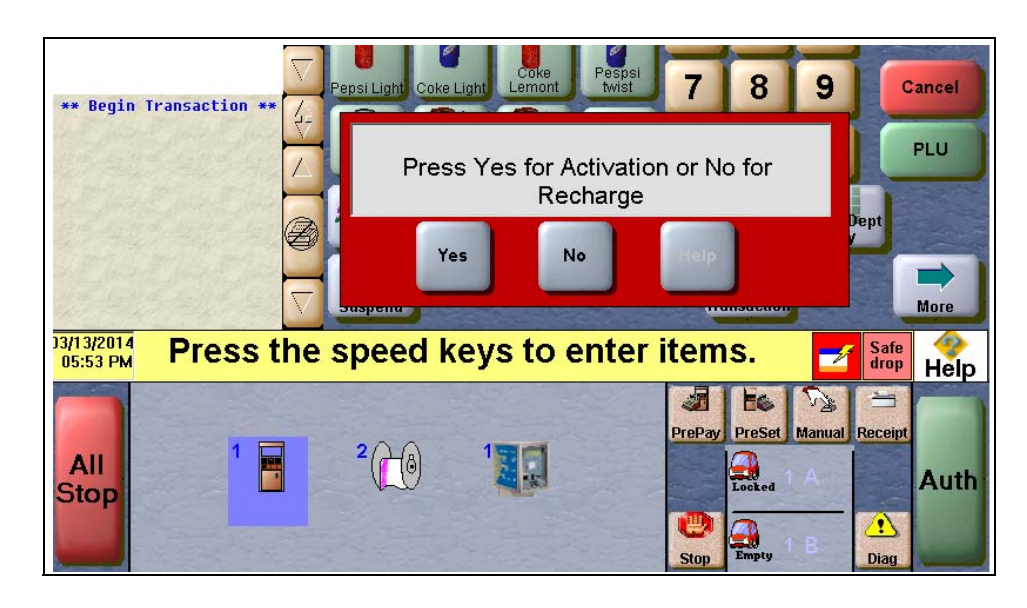

### **Figure 31: Activation or Recharge Prompt**

### **EBT Card Transactions**

Passport allows EBT transactions inside only. EBT cards are not accepted outside at the dispenser or inside for prepay fuel. EBT Cash and EBT Food transactions also require customer PIN entry.

Passport applies a transaction fee (similar to debit transactions) based on the amount configured as the "EBT Cash Sale Fee" (**MWS > Set Up > Network Menu > HPS-Chicago > Network Site Configuration > Merchant Configuration > Page 1** tab).

If the customer requests cash back with EBT Cash tender, Passport does not allow split tender. The EBT Cash card must cover the entire amount of the transaction, including cash back. If Passport receives partial approval for EBT Cash in which the customer requested cash back, the CWS prompts the cashier to perform a manual refund of the partially approved EBT Cash tender. The manual refund is necessary because of the PIN entry requirement on the sale transaction.

For split tender with EBT Food, the customer must present the EBT Food card as first payment.

## <span id="page-40-0"></span>**Appendix A: Upgrading to Passport V20**

This section provides HPS-Chicago specific information to the ASC when upgrading from a Passport version which has been defined as an approved upgrade path.

## **IMPORTANT INFORMATION**

Due to the end-of-life of the Ingenico PIN Pads (iSC250 and iPP320) they were not certified with the HPS-Chicago network for Passport V20. When upgrading to V20.04, Passport will check to see if an Ingenico PIN Pad is connected. If one is detected, an error message will be displayed and the upgrade will be aborted. For a clean install of V20.04, Ingenico will not be an option on the Register Set Up screen.Although, the iSC250 and iPP320 will still process EMV transactions on V20.01, it is recommended that a site upgrade their PIN Pads to Verifone MX915 to remain in compliance with the approved HPS-Chicago network EMV configuration. Sites that continue using iSC250 or iPP320 after upgrading to Passport V20.01, will be at their own risk for receiving fraud liability charge-backs due to using a non-EMV certified solution.

### **Before beginning the upgrade:**

The ASC must perform the following steps before the upgrade:

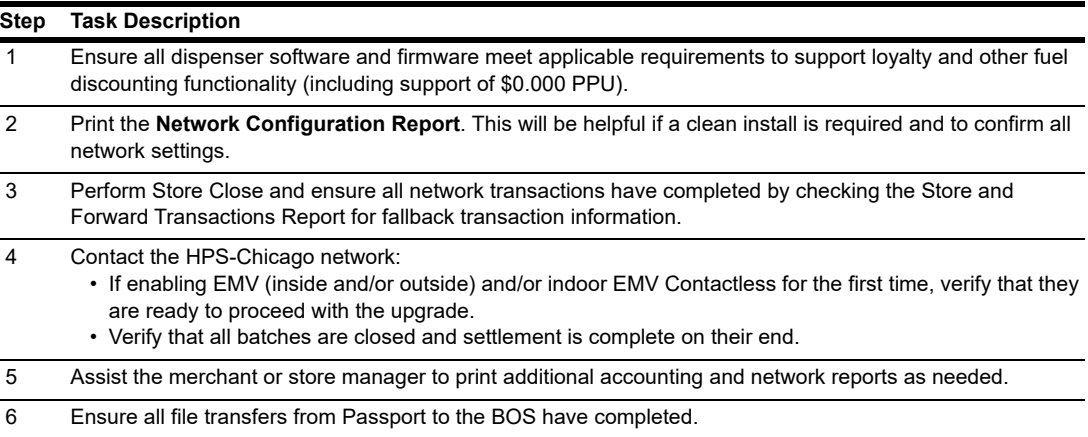

#### **After the upgrade:**

The ASC must perform the following steps after the upgrade:

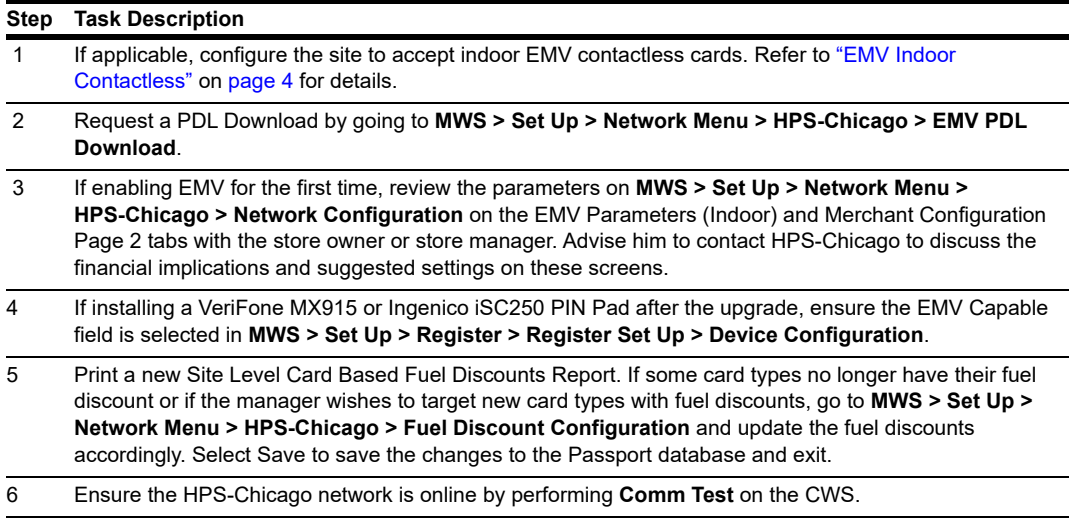

If the store manager or owner has operational questions outside Passport behavior, refer them to the HPS-Chicago representative.

*CRIND® and Gilbarco® are registered trademarks of Gilbarco Inc. FlexPay™ and Passport™ are trademarks of Gilbarco Inc. GOLDSM is a service mark of Gilbarco Inc.* 

*All product names, logos, and brands are the property of their respective owners and are for identification purposes only. Use of these names, logos, and brands does not imply endorsement.*

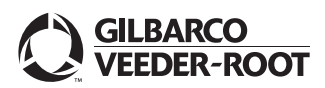

*© 2021 Gilbarco Inc. 7300 West Friendly Avenue · Post Office Box 22087 Greensboro, North Carolina 27420 Phone (336) 547-5000 · [http://www.gilbarco.com](http://www.gilbarco.com ) · Printed in the U.S.A. MDE-5530C Passport™ V20 Network Addendum for HPS-Chicago · June 2021*